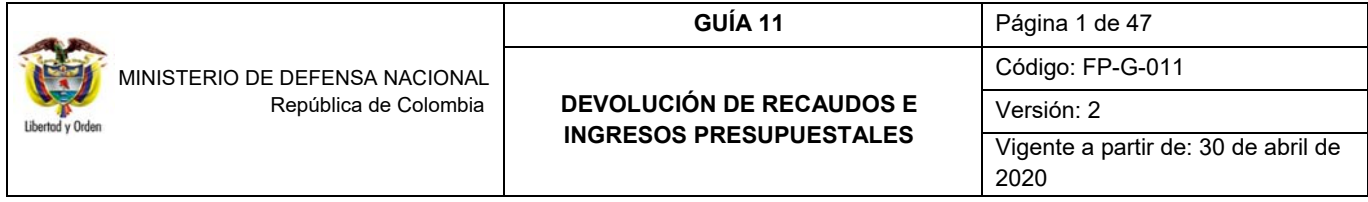

**Objetivo:** establecer lineamientos relacionados con la devolución de Ingresos en el Sistema Integrado de Información Financiera SIIF Nación, para que los usuarios cuenten con una herramienta de consulta permanente que les permita conocer las diferentes transacciones a desarrollar y ampliar los conocimientos sobre el tema tratado.

**Alcance**: desde devoluciones de recursos a cargo de una Sub unidad Ejecutora hasta análisis de reporte de saldo por imputar de ingresos presupuestales. Para los Establecimientos Públicos del Sector Defensa, Superintendencia de Vigilancia y Seguridad Privada y Policía Nacional cuando así lo requieran.

**Dependencias participantes:** Dirección de Finanzas MDN

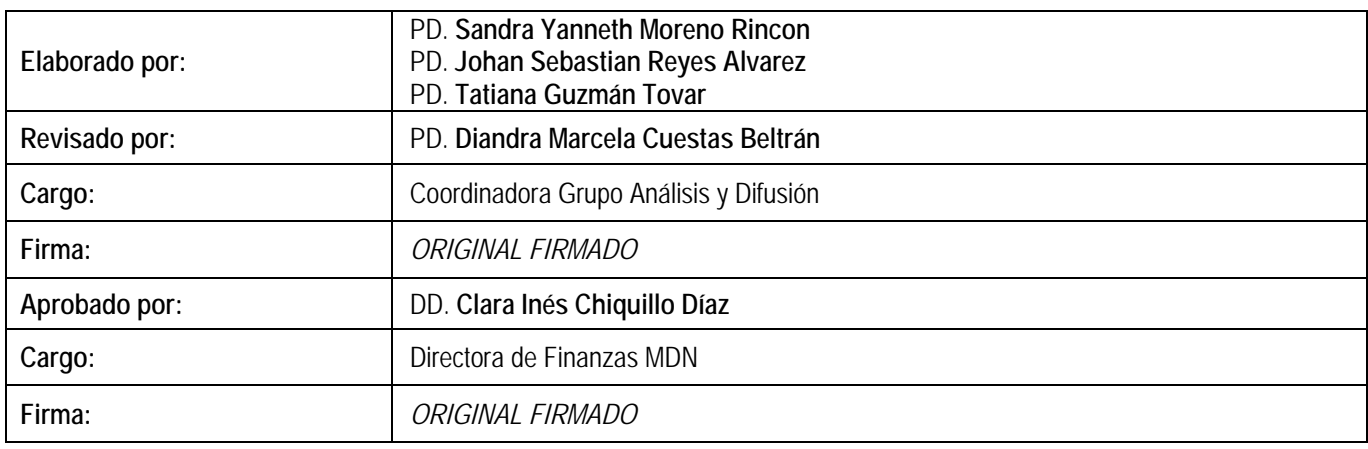

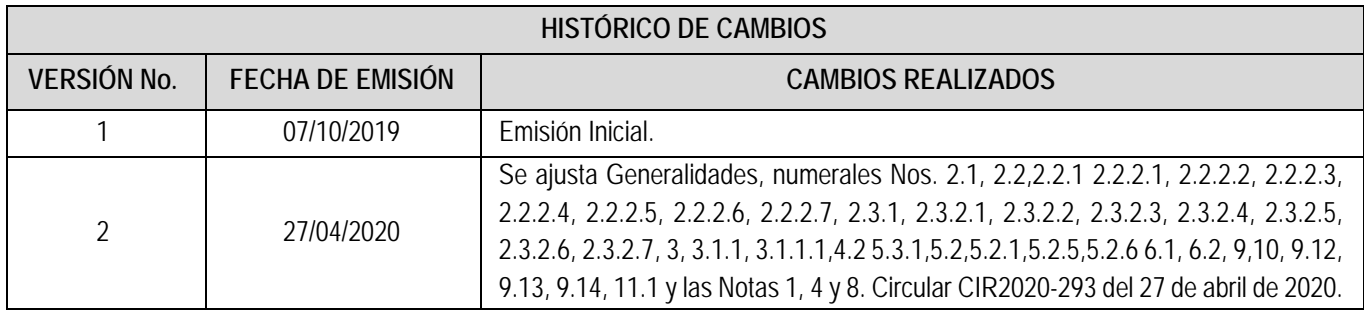

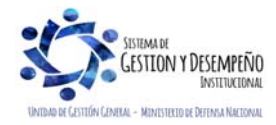

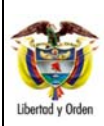

# **DEVOLUCIÓN DE RECAUDOS E INGRESOS PRESUPUESTALES**

Código: FP-G-011

Versión: 2

Vigente a partir de: 30 de abril de 2020

# **TABLA DE CONTENIDO**

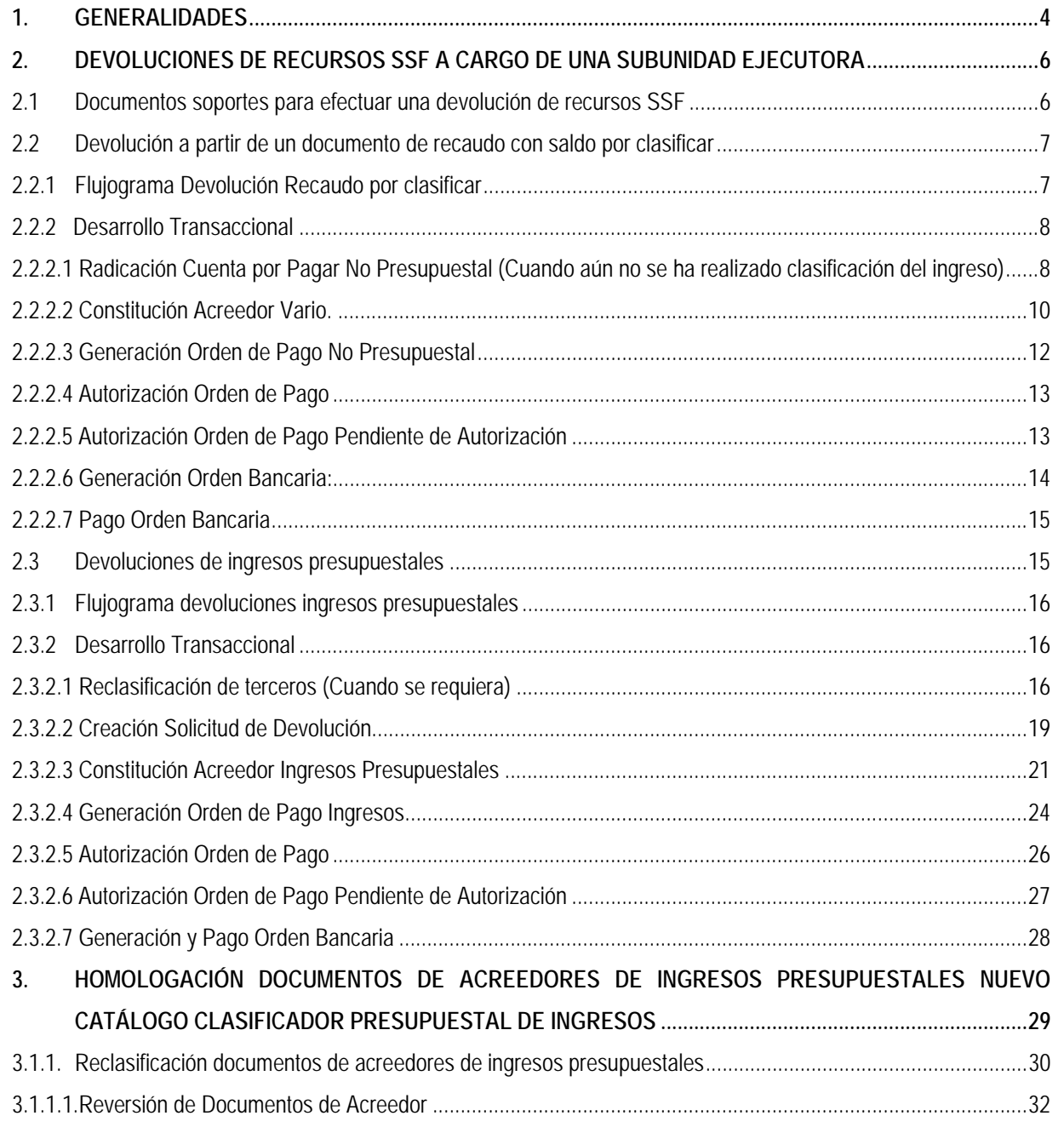

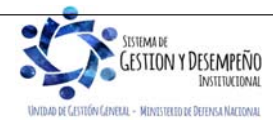

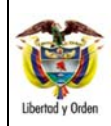

**DEVOLUCIÓN DE RECAUDOS E INGRESOS PRESUPUESTALES** 

Código: FP-G-011

Versión: 2 Vigente a partir de: 30 de abril de 2020

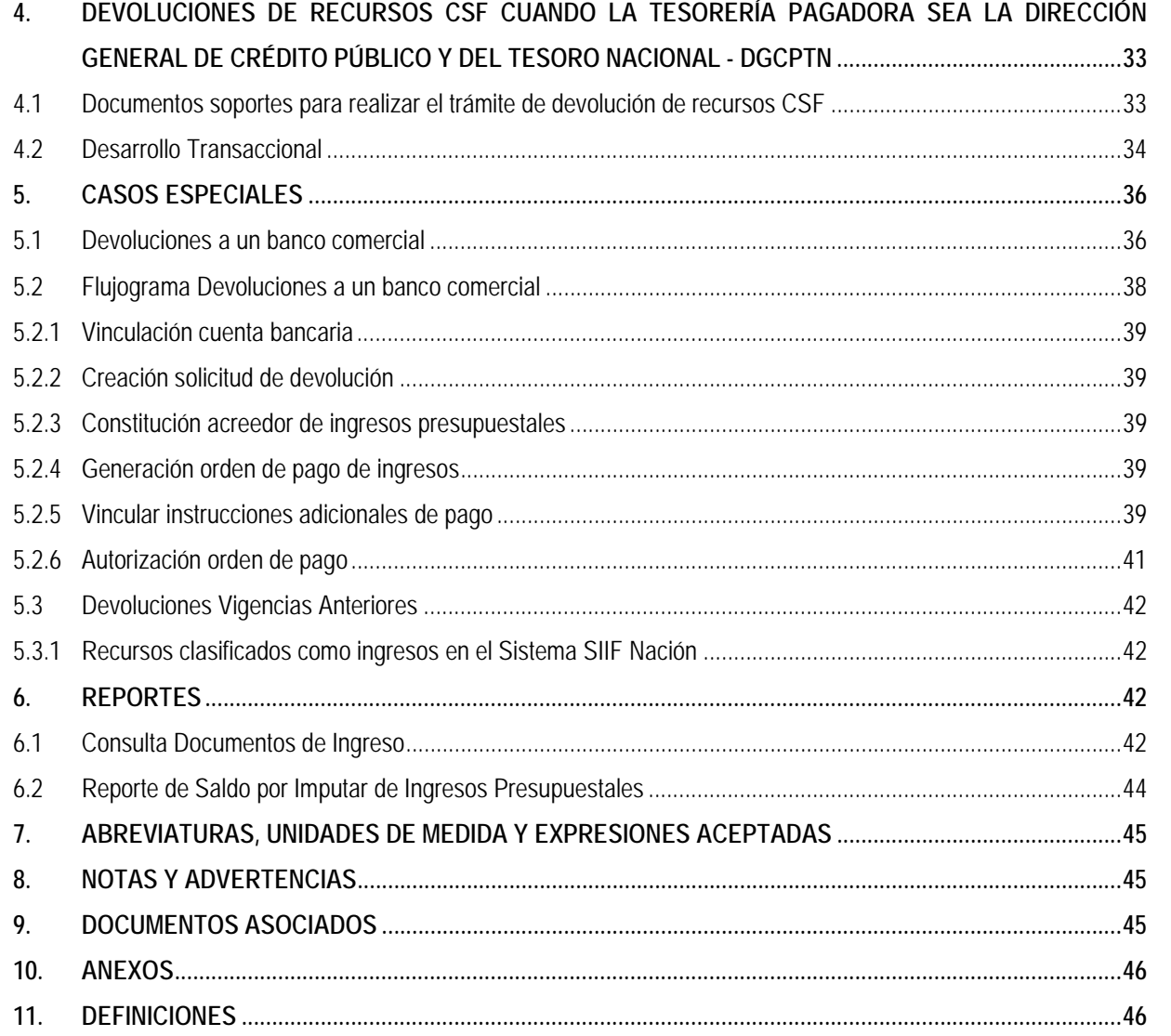

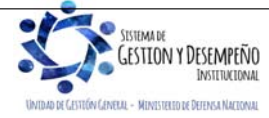

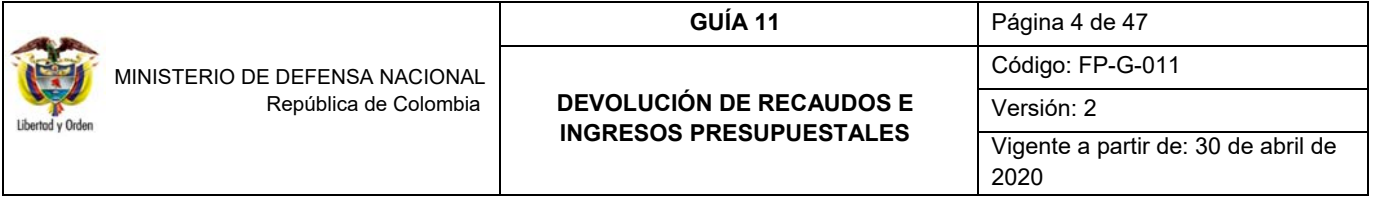

# **1. GENERALIDADES**

La devolución de recaudos e ingresos presupuestales hace referencia a la restitución de recursos que fueron depositados en las cuentas bancarias de la Unidad Ejecutora o en la Dirección General de Crédito Público y del Tesoro Nacional - DGCPTN y no corresponden a Ingresos de la Nación o Recursos Propios, en el caso de los Establecimientos Públicos del Sector Defensa, (cuando aplique), ya sean CSF o SSF, de la vigencia actual o anterior, los cuales deben ser devueltos a los terceros consignantes al desaparecer el derecho en favor de la entidad que los originó (un ejemplo de ello son las escuelas de formación cuando por alguna circunstancia se retira algún alumno que ha pagado previamente unos servicios de los cuales no hizo uso).

Es importante tener en cuenta que la devolución de recaudos corresponde a aquellos recursos que fueron consignados en las respectivas cuentas bancarias de la Unidad Ejecutora o DGCPTN, pero al momento de solicitar la devolución dichos recursos no han sido objeto de clasificación.

De otra parte, la devolución de ingresos presupuestales a un tercero corresponde a aquellos recursos que ya han sido objeto de clasificación en cualquier posición del catálogo de ingresos y éste debe ser objeto de devolución a un tercero porque no corresponde a un ingreso o porque alguna disposición así lo determina.

La devolución de recaudos o de ingresos presupuestales se originan:

- Por consignación errada de recursos por parte de terceros en las cuentas bancarias de las Unidades Ejecutoras o en la DGCPTN.
- $\triangleright$  Se efectúa una consignación por mayor valor y por lo tanto, se hace necesario devolver al tercero el excedente.
- $\triangleright$  Recursos que no corresponden a ingresos de las Unidades Ejecutoras cargados a las mismas por lo que es necesario realizar la respectiva devolución.
- Recursos recibidos en forma anticipada por concepto de ingresos sin que se haya prestado el servicio.

El procedimiento para efectuar una devolución de recaudos o de ingresos se determina dependiendo de la tesorería desde la cual se efectuará la devolución y si los recursos han sido clasificados o no.

En todos los casos, se debe tener en cuenta, que si se van a efectuar devoluciones, es indispensable que el tercero beneficiario y la cuenta bancaria se encuentren creados y en estado "Activa", de lo contrario, se debe proceder a la creación de acuerdo a los parámetros establecidos en la Guía Financiera N°5 "Creación terceros y vinculación de cuentas bancarias". Si la clasificación del ingreso se efectuó utilizando un tercero genérico, se debe efectuar la identificación y reclasificación del mismo acorde a lo dispuesto en el numeral 2.3.2.1 "Reclasificación de terceros" de la presente guía.

Es oportuno recordar que la utilización de un tercero genérico está sujeta a evaluación previa por parte del Contador de la Unidad y los jefes de las centrales contables de las Unidades Ejecutoras, respecto de los rubros conceptos que pueden hacer uso de éste. En caso de aprobar la clasificación de un ingreso a un tercero genérico, como mínimo se tendrán en cuenta aspectos tales como: cantidad y cuantía de operaciones, existencia o no de un sistema complementario de información, costo beneficio de su aplicación, parámetros de rendición de la información exógena, etc. En todo caso la unidad receptora del ingreso será responsable de garantizar la trazabilidad de cada una de las transacciones que realicen para los rubros conceptos en que se utilice.

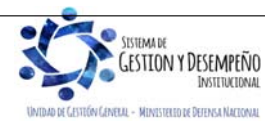

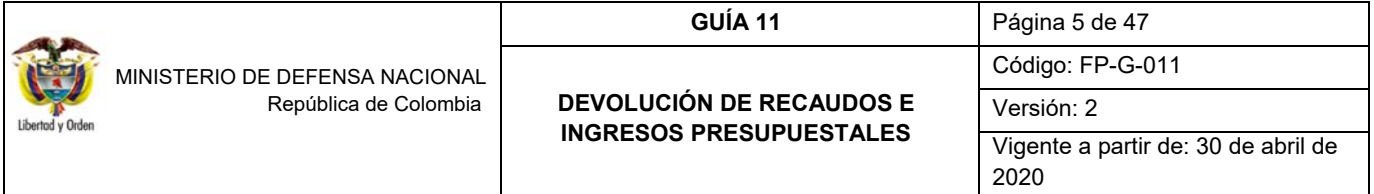

Para la devolución de recursos consignados a las cuentas bancarias de la DGCPTN, se debe tener en cuenta que se pueden presentar las siguientes situaciones:

- Devoluciones de recursos Nación CSF, cuyo beneficiario final es un banco comercial que tiene cuenta en el Banco de la República.
- Recursos consignados por equivocación en las cuentas de la DGCPTN que debieron ser consignados en las cuentas de la Unidad Ejecutora por originarse en un derecho a favor de la misma (caso excepcional).

En este punto es importante resaltar que, si una Unidad o Subunidad Ejecutora del MDN, por situaciones excepcionales requiere realizar devoluciones de recursos que fueron consignados por error en las cuentas bancarias de la DGCPTN, **debe solicitar a la Dirección de Finanzas del MDN autorización para adelantar el trámite** correspondiente a fin efectuar las coordinaciones a que haya lugar, dejando un documento soporte en el cual se evidencie las causas que generaron la solicitud de devolución así como las gestiones realizadas para efectuar la misma. Es importante tener en cuenta que al registrar la cadena no presupuestal en el SIIF Nación se generan registros contables que no reflejan la realidad de la operación (afectando la cuenta contable 4705XX de giros), y se requiere ajustar con la DGCPTN la correlatividad de las operaciones reciprocas.

Con el fin de evitar el procedimiento de devolución por consignaciones erradas, es importante tener en cuenta los lineamientos establecidos en la Guía Financiera N° 25 "Consignaciones a Cuentas de la DGCPTN".

Se recuerda que **la DGCPTN no realiza devoluciones de ingresos con recursos que se encuentren en la libreta de la Unidad Ejecutora, por lo tanto,** las Unidades que se encuentran en el Sistema de Cuenta Única Nacional (SCUN) antes de realizar la transferencia de los recursos, deberán descontar el valor de los recursos que van a ser objeto de devolución al beneficiario final.

Ahora bien, si ya se efectuó la trasferencia a SCUN la Unidad o Subunidad Ejecutora deberá esperar a contar con saldo disponible en la cuenta bancaria de tesorería para realizar la devolución. Esta situación se puede observar en la siguiente ilustración:

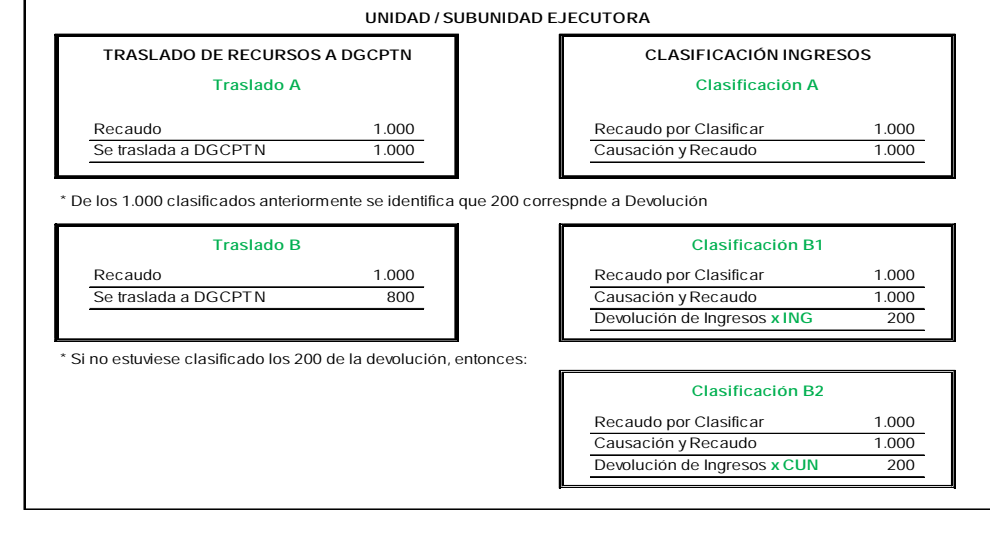

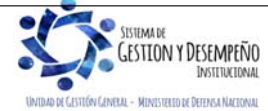

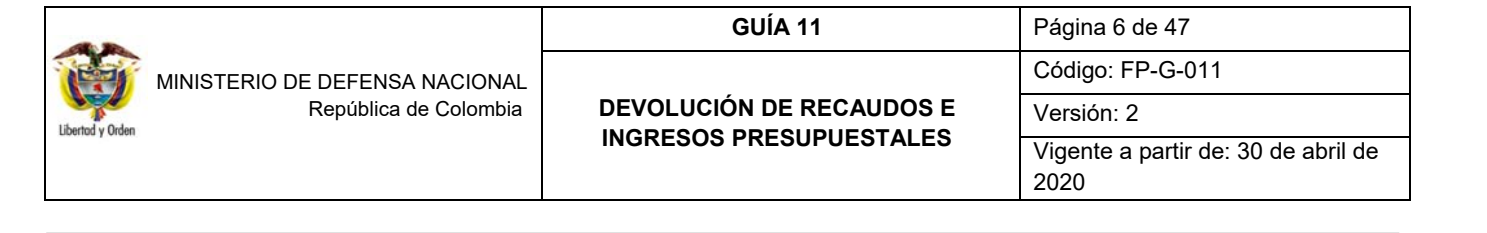

En aplicación con las Normas Internacionales Contables del Sector Público – NICSP, las devoluciones de ingresos presentan un reconocimiento diferente, el cual depende del periodo contable en el cual serán reflejados, así:

- $-$  Se considera un menor valor del ingreso cuando la devolución corresponde al periodo contable.
- o Se considera gastos cuando la devolución corresponda a periodos contables anteriores, empleando las siguientes cuentas:
	- 5893 Devoluciones y descuentos ingresos fiscales.
	- 5894 Devoluciones rebajas y descuentos en venta de bienes.
	- 5895 Devoluciones rebajas y descuentos en venta de servicios.

# **2. DEVOLUCIONES DE RECURSOS SSF A CARGO DE UNA SUBUNIDAD EJECUTORA**

# **2.1 Documentos soportes para efectuar una devolución de recursos SSF**

Una devolución debe estar soportada con los documentos que a continuación se indican, así:

- Solicitud suscrita por parte del interesado o su apoderado, en la cual deberá afirmar bajo la gravedad de juramento que no se ha presentado ninguna solicitud de devolución, ni se ha efectuado pago alguno por el mismo concepto con anterioridad.
- Fotocopia de la cédula del titular del derecho o su apoderado. Si se actúa a través de apoderado, el documento que así lo acredite con constancia de presentación personal ante Juez o Notario.
- Tratándose de personas jurídicas, el certificado de existencia y representación legal, expedido por la autoridad competente, con un tiempo no mayor a un mes al momento de su presentación.
- Copia del recibo de consignación y/o documento soporte del abono que compruebe el ingreso del dinero a favor de la Tesorería de la Unidad o Subunidad Ejecutora.
- $\triangleright$  Para los casos que así lo ameriten, allegar copia del acto administrativo con su constancia de ejecutoría, por medio del cual se revoca el acto que impuso la obligación de consignar el dinero a favor de la Unidad o Subunidad Ejecutora y ordena su devolución, así como copia del acto administrativo fundamento del pago original.
- Para devoluciones ordenadas en providencias judiciales y/o conciliaciones, entregar copia de la respectiva sentencia con la constancia de ejecutoria y cuando se trata de conciliaciones, copia del acta, del auto aprobatorio y de la constancia de ejecutoria.
- Certificación bancaria de la cuenta donde se van a situar los recursos por concepto de devolución, en donde se indique el número, tipo de cuenta, nombre del titular y estado de la misma. Esta certificación no puede ser superior a treinta días respecto a la presentación.

Recibida la documentación, la Subunidad Ejecutora debe:

Verificar los documentos allegados por el solicitante.

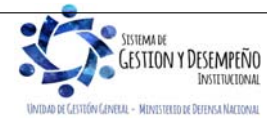

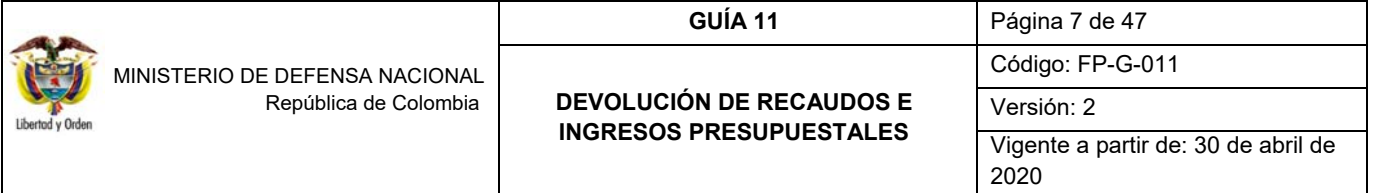

- Determinar que el solicitante tenga derecho a la devolución.
- Elaborar acto administrativo firmado por el Ordenador del Gasto reconociendo el derecho a la devolución.
- $\triangleright$  Establecer si el documento de recaudo fue clasificado o se encuentra disponible de afectación, este análisis le permite al funcionario identificar si la devolución se debe realizar de acuerdo con el numeral 2.2 Devoluciones de recaudos sin clasificar o 2.3 Devoluciones de recaudos clasificados (devolución de ingresos) de la presente guía financiera.

#### **2.2 Devolución a partir de un documento de recaudo con saldo por clasificar**

Antes de iniciar el procedimiento de devolución de recaudos por clasificar en el sistema, se debe verificar que el tercero beneficiario y la cuenta bancaria se encuentren creados y en estado "Activa", de lo contrario, se debe proceder a la creación de acuerdo a los parámetros establecidos en la Guía Financiera No. 5 "Creación de terceros y vinculación de cuentas".

#### **2.2.1 Flujograma Devolución Recaudo por clasificar**

# **INICIO 2.2.2.4. Autorización Orden de Pago PERFIL:** Pagador Central o Regional **RUTA:** CUN / Administración / Órdenes de Pago / Autorizar Órdenes de Pago **2.2.2.5. Autorización Orden de Pago Pendiente de Autorización PERFIL:** Entidad **–** Autorizador Endosos. **RUTA:** CUN / Administración / Órdenes de Pago / Autorizar Orden de Pago en estado Pendiente de Autorización **2.2.2.1. Radicación Cuenta por pagar no presupuestal**  (Con Documento de recaudo por Clasificar) **PERFIL:** Gestión contable; Gestión Contable y Aprobador o Entidad - Central de cuentas por pagar **RUTA:** CUN / Pagos / Pagos de Tesorería / Radicar cuenta por pagar **2.2.2.2. Constitución Acreedor Vario PERFIL:** Gestión Contable **RUTA:** CUN / Pagos / Pagos de Tesorería / Crear Acreedor **2.2.2.3. Generación Orden de Pago No Presupuestal PERFIL:** Pagador Central o Regional **RUTA:** CUN / Pagos / Pagos de Tesorería / Crear Orden de pago

**2.2.2.6. Generación y Pago Orden Bancaria** 

**PERFIL:** Pagador Central o Regional

Generación: **RUTA:** CUN / Pagos / Orden Bancaria / (Abono en cuenta, Cheque, Giro, Títulos) Pago: **RUTA:** CUN / Pagos / Orden Bancaria / Pago Con (Abono en cuenta, Cheque, Giro, Títulos)

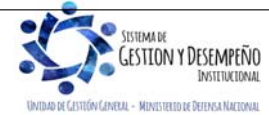

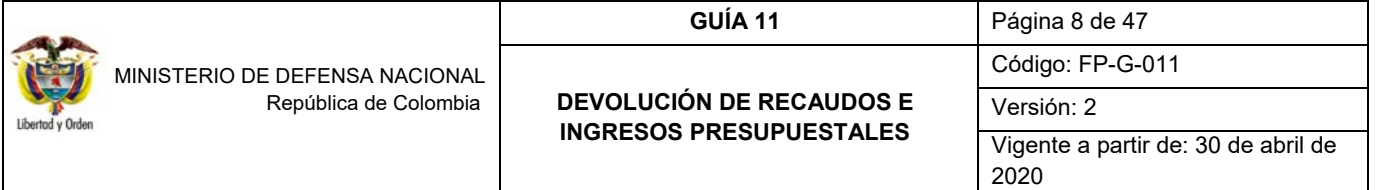

 **FIN** 

#### **2.2.2 Desarrollo Transaccional**

Si producto de las conciliaciones efectuadas con el extracto bancario, se evidencia que algunas consignaciones registradas previamente en el Sistema SIIF Nación no pertenecen a la Unidad Ejecutora y, por tanto, no han sido objeto de clasificación, éstas deben ser devueltas previa solicitud del acreedor de dichos valores.

*NOTA 1: los valores sin clasificar cargados en el sistema se pueden verificar mediante el reporte: Gestión Ingresos Presupuestales (ING) / Informes / Saldo por Imputar de Ingresos Presupuestales (Ver numeral 5.2 de la presente Guía Financiera).* 

#### **2.2.2.1 Radicación Cuenta por Pagar No Presupuestal (Cuando aún no se ha realizado clasificación del ingreso)**

Verificado el reporte antes mencionado y cumpliendo los requisitos indicados en el numeral 2.1, se debe proceder a efectuar la radicación de la cuenta por pagar no presupuestal por la **RUTA:** Sistema de Cuenta Única Nacional (CUN) / Pagos / Pagos de Tesorería / Radicar cuenta por pagar **PERFIL**: Gestión contable o Central de cuentas por pagar.

El sistema presenta la siguiente pantalla sobre la cual se deben diligenciar los campos:

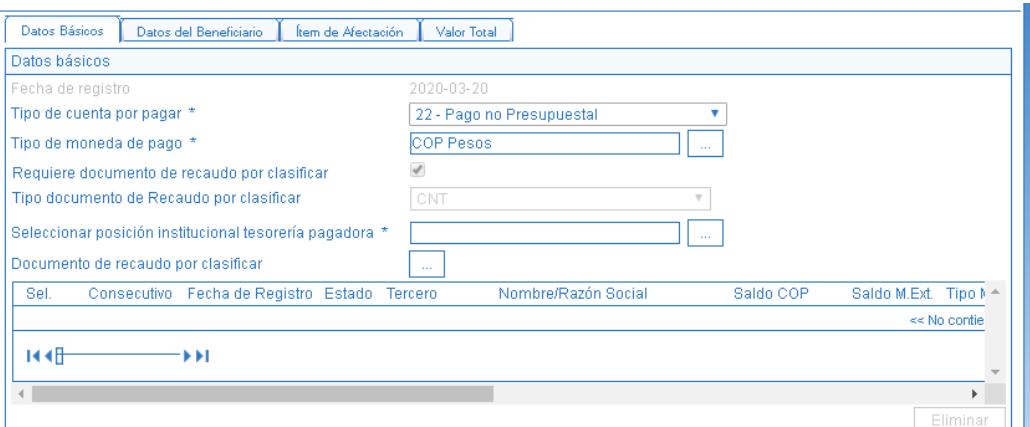

#### **Carpeta Datos Básicos**:

**Fecha de Registro:** el sistema muestra por defecto la fecha actual.

**Tipo de cuenta por pagar**: seleccionar **"22- Pago no Presupuestal".**

**Tipo de moneda de pago:** seleccionar "Pesos".

**Requiere documento de recaudo por clasificar:** habilitar el campo de selección, con el fin de habilitar el botón de búsqueda del documento de recaudo por clasificar.

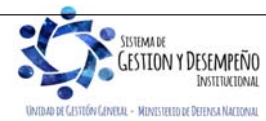

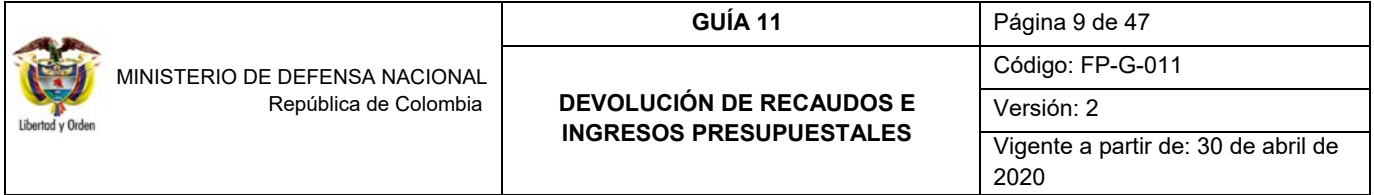

**Tipo documento de recaudo por clasificar:** seleccionar **CNT** (Indica que el documento de recaudo por clasificar nace de la carga y contabilización de un extracto bancario).

**Seleccionar posición institucional tesorería pagadora:** seleccionar la tesorería que va a efectuar el pago.

**Documento de recaudo por clasificar:** seleccionar el número del documento de recaudo por clasificar que generó el sistema en el momento de efectuar la contabilización del extracto bancario. Esta selección permite disminuir el saldo por imputar del documento de recaudo por clasificar en el momento de grabar la transacción, de igual forma, con el fin de garantizar la correcta afectación contable es necesario seleccionar el documento de recaudo a partir del cual se va a efectuar la devolución.

Al seleccionar el Recaudo por clasificar el sistema genera este mensaje, preguntando "¿Desea traer el código de referencia del tercero del documento de recaudo por clasificar seleccionado?"; dar clic en la opción "Cancelar", de lo contrario el sistema tomará como tercero beneficiario al NIT de la entidad generadora de la radicación de la cuenta por pagar. El sistema presenta otro mensaje "¿Desea traer el código de referencia del tercero del documento de recaudo por clasificar seleccionado?, dar clic en la opción "Cancelar".

# **Carpeta Datos del Beneficiario:**

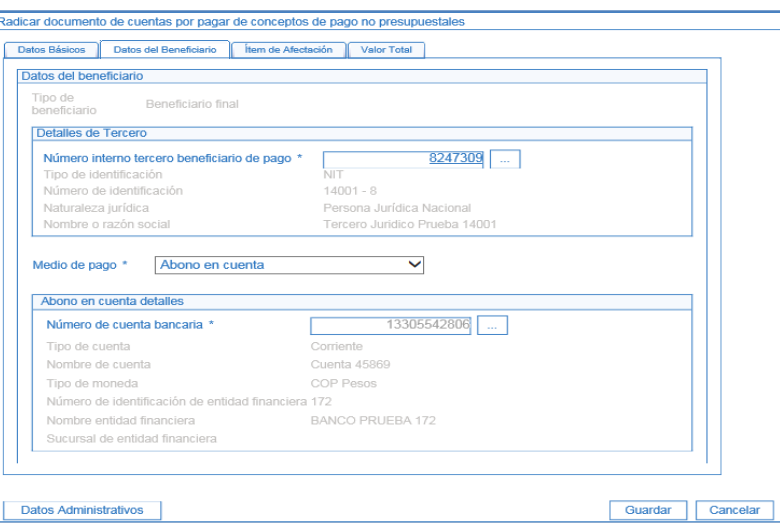

**Número interno tercero beneficiario de pago:** seleccionar el tercero a quien se le van a devolver los recursos. Cabe señalar que el mismo debe estar creado en el sistema SIIF Nación siguiendo los parámetros establecidos en la Guía Financiera N°5 "Creación terceros y vinculación cuentas bancarias".

**Medio de Pago:** seleccionar abono en cuenta.

*NOTA 2: se debe tener en cuenta que si la devolución de recaudos es para una entidad financiera es necesario definirle desde la "Radicación de la cuenta por pagar de conceptos de pago no presupuestal" el medio de pago "Giro"* 

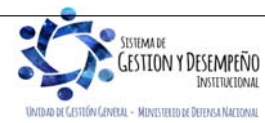

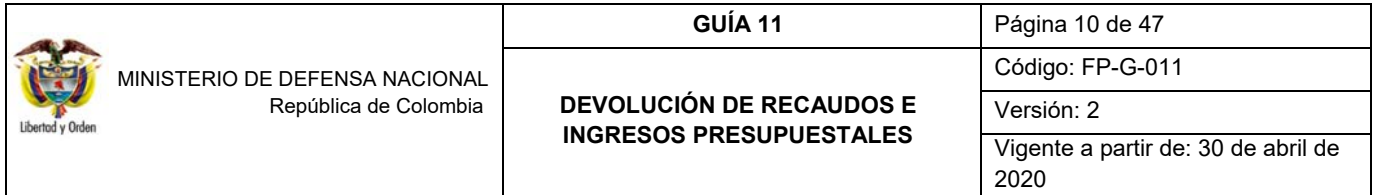

*ya que al definir "Abono en cuenta" en el sistema se configura una operación CUD (Ver http://www.banrep.gov.co/es/cud), por lo tanto el sistema valida el registro de Instrucciones Adicionales de Pago.* 

**Número de cuenta bancaria:** mediante el botón de búsqueda seleccionar la cuenta bancaria del beneficiario de la devolución, la cual debe encontrarse en estado activa.

**Carpeta Ítem de Afectación**:

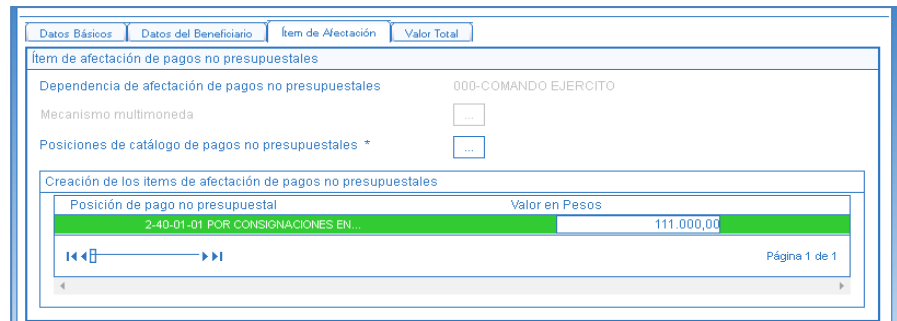

**Posiciones de catálogo de pagos no presupuestales:** si la devolución es producto de un mayor valor consignado y que no pertenece a la Unidad Ejecutora se debe seleccionar el código no presupuestal **2-40-01-01 "Por consignaciones en exceso"**. Solo en casos excepcionales y previa coordinación con la Dirección de Finanzas MDN, se seleccionará el código no presupuestal **2-40-01-03 "Por consignaciones erradas".** Una vez seleccionado se debe digitar el valor a devolver en el campo Valor en Pesos.

#### **Carpeta Valor Total:**

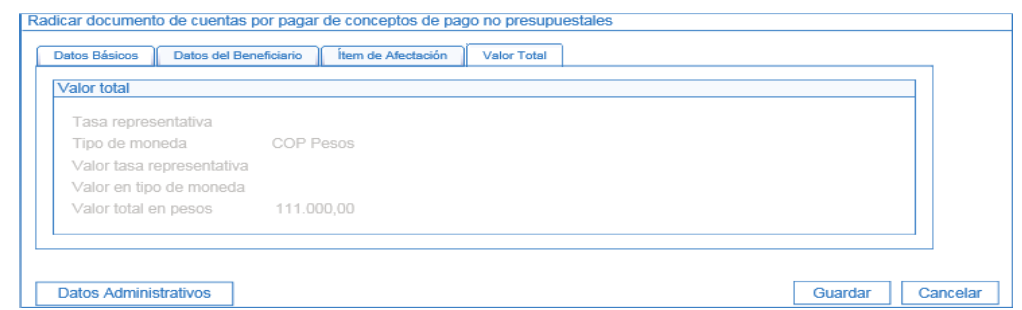

El sistema presenta el valor total, no se efectúa ninguna acción sobre esta carpeta.

Dar clic en el botón "Guardar", con lo cual el sistema muestra el mensaje de radicación del documento de cuentas por pagar de conceptos de pago no presupuestales y el consecutivo correspondiente; de igual manera con la generación de este documento se disminuye el saldo por imputar del Recaudo por clasificar.

#### **2.2.2.2 Constitución Acreedor Vario.**

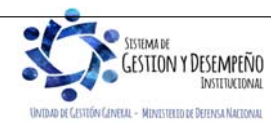

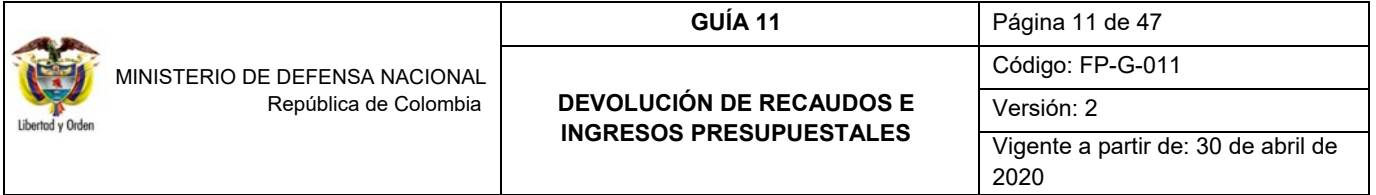

Una vez radicada la cuenta por pagar, el **PERFIL:** Gestión Contable debe constituir el Acreedor a través de la **RUTA:** Sistema de Cuenta Única Nacional (CUN) / Pagos / Pagos de Tesorería / Crear Acreedor.

Se muestra la siguiente pantalla con los siguientes campos:

**Fecha de registro:** el sistema muestra por defecto la fecha actual.

**Documentos de cuenta por pagar:** a través del botón de busqueda, (dar clic en el ícono de los tres puntos) (…), seleccionar la radicación de la cuenta por pagar no presupuestal registrada en el punto anterior; con lo cual el sistema carga toda la información del documento seleccionado así:

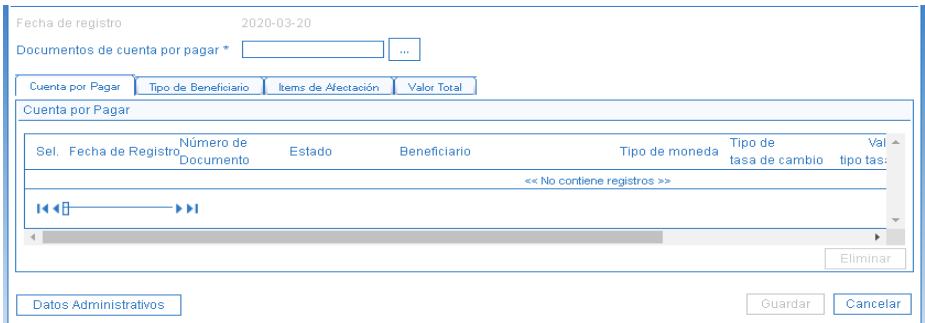

**Carpeta Cuenta por Pagar:** se muestra la información general del documento "Cuenta por pagar" (Fecha de Registro, Número de documento, Estado, etc).

**Carpeta tipo de Beneficiario**: se muestra la información definida en la radicación de la cuenta por pagar, datos del tercero beneficiario, medio de pago y la cuenta bancaria.

**Carpeta Items de afectación**:

**Items de afectación de pagos no presupuestales:** digitar el valor de la devolución en el campo Valor en pesos.

**Carpeta Valor Total:** el sistema presenta el valor total, sobre esta carpeta no se efectúa ninguna acción.

Se deben diligenciar los Datos Administrativos.

Dar clic en el botón "Aceptar" y "Guardar" con lo que el sistema deja en estado "Generado" el Acreedor y le asigna un número consecutivo.

#### **Registro Contable**

Registro contable automático con la constitución del acreedor (Transacción PAG011).

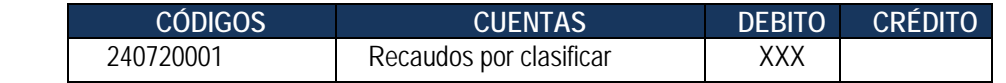

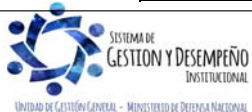

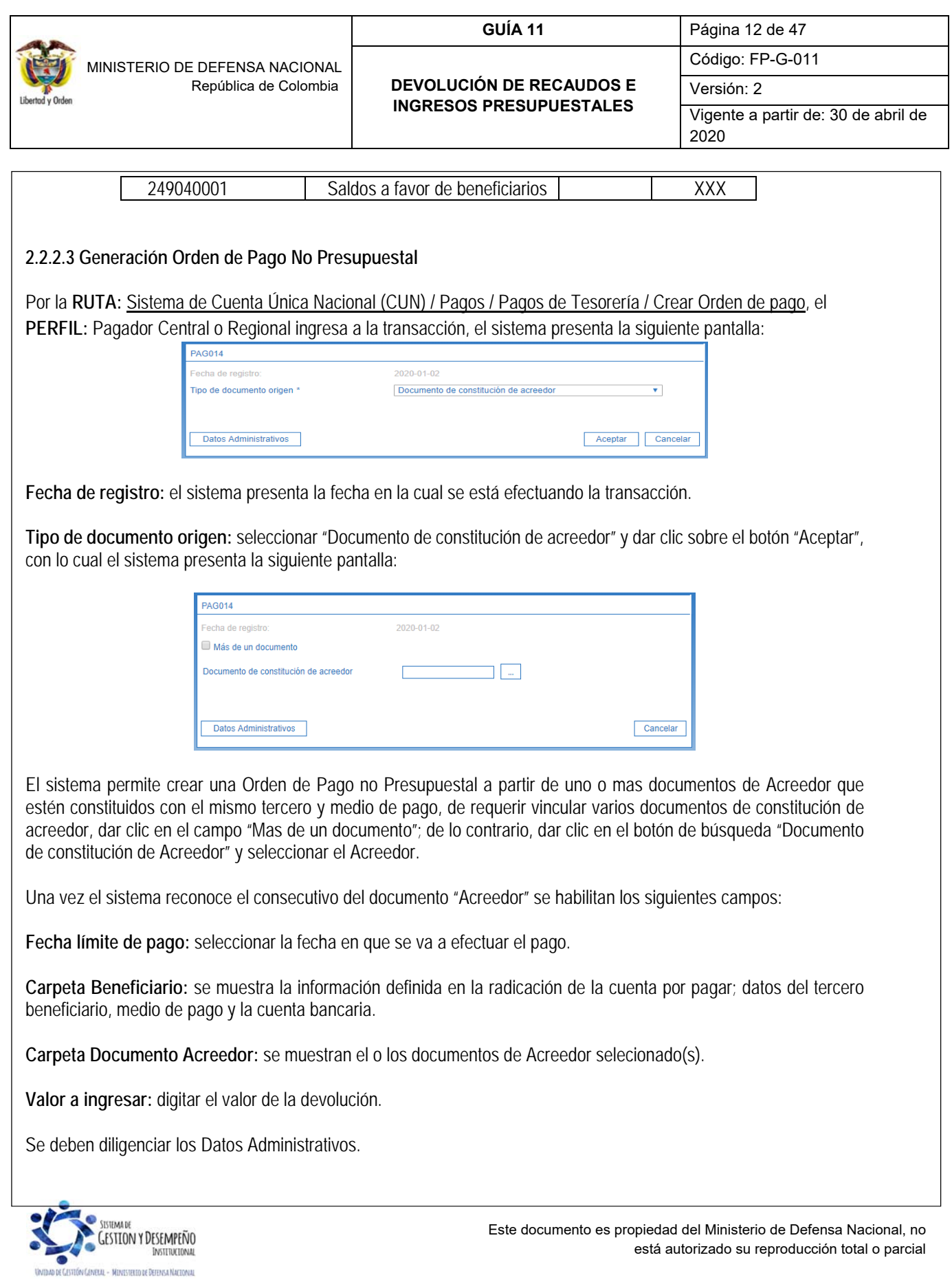

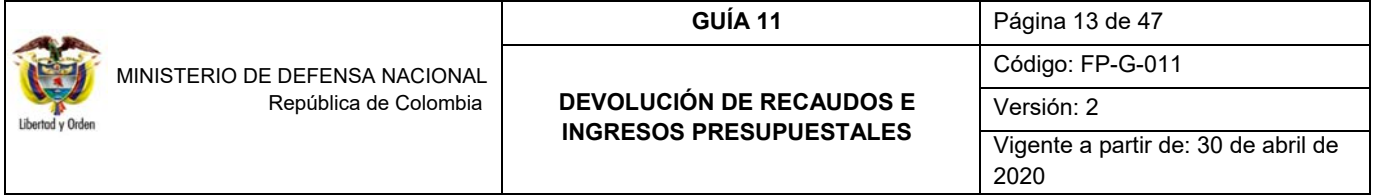

Dar clic en el botón "Guardar" con lo cual el sistema muestra el mensaje de creación del documento y el número consecutivo con el que quedó guardado.

# **2.2.2.4 Autorización Orden de Pago**

**PERFIL:** Pagador Central o Regional, a través de la **RUTA:** Sistema de Cuenta Única Nacional (CUN) / Administración / Órdenes de Pago / Autorizar Órdenes de Pago. En esta transacción se somete la Orden de Pago a una serie de validaciones con el objetivo de actualizar el estado de la Orden de Pago de "Generada" a "Pendiente de Autorización". Al buscar la orden de pago, se debe seleccionar la opción "Orden de Pago no Presupuestal" para el filtro "Tipo de Orden de Pago".

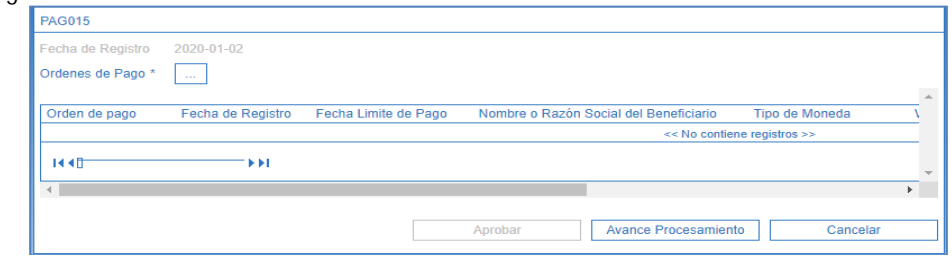

**Ordenes de pago:** mediante el botón de búsqueda seleccionar la orden de pago creada en el paso anterior, y dar clic en el botón "Aprobar", con lo cual el sistema muestra un mensaje de lanzamiento del proceso de autorización. Transcurridos cinco minutos se debe consultar mediante el botón "Avance de procesamiento", que la misma se encuentre en estado Pendiente de Autorización.

#### **2.2.2.5 Autorización Orden de Pago Pendiente de Autorización**

Teniendo en cuenta que el pago a efectuar obedece a una devolución; se requiere de una segunda verificación en la Unidad. Para ello es necesario que el **PERFIL:** Autorizador Endoso, a través de la **RUTA:** Sistema de Cuenta Única Nacional (CUN) / Administración / Órdenes de Pago / Autorizar Orden de Pago en estado Pendiente de Autorización, seleccione la Orden de Pago procesada anteriormente, utilizando como filtro **Tipo de Orden de Pago: "**Orden de Pago No Presupuestal" y dar clic en el botón "Buscar". El sistema presenta la siguiente pantalla:

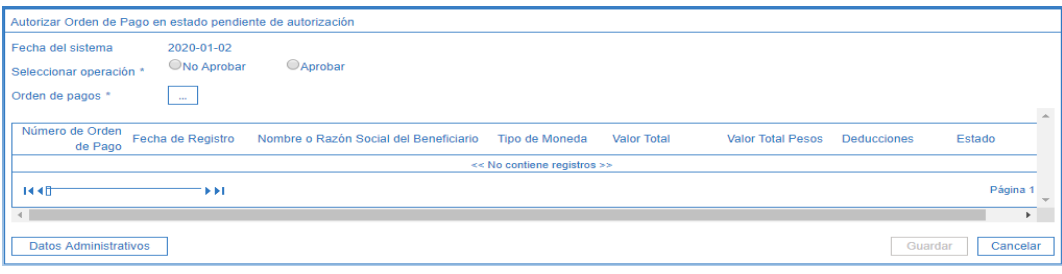

**Fecha de Registro:** el sistema trae la fecha en la cual se está adelantando la transacción.

**Seleccionar operación:** dar clic en la opción Aprobar.

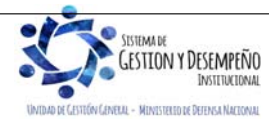

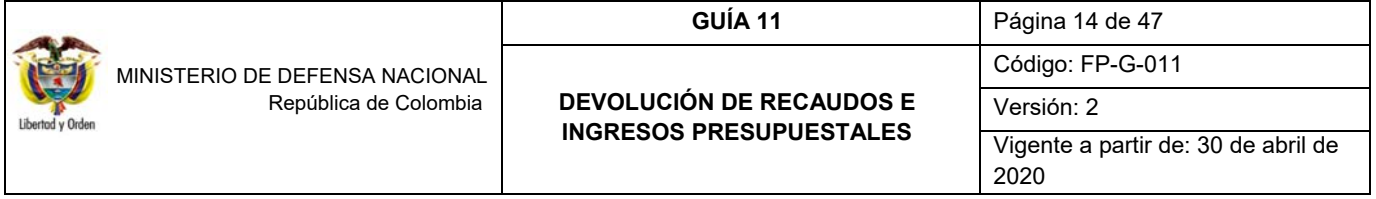

**Orden de pago:** seleccionar la orden de pago que se requiere autorizar. Al dar clic en el botón "Guardar" el sistema presenta un mensaje indicando que el estado de la orden de pago se modificó con éxito.

#### **2.2.2.6 Generación Orden Bancaria:**

Debido a que los recursos se encuentran en la pagaduría de la Subunidad Ejecutora la orden bancaria y su pago se deben registrar desde la misma Posición del Catálogo Institucional (PCI). Así mismo se debe realizar el procedimiento en el aplicativo SIIF en la misma fecha en que el tesorero realice el giro correspondiente a la devolución física de los recursos. **Se recuerda que la DGCPTN no realizará devoluciones desde la libreta de la Unidad, éstas deben hacerse con los recursos recaudados y que no han sido girados a la Cuenta Única Nacional.** 

**RUTA:** Sistema de Cuenta Única Nacional (CUN) / Pagos / Orden Bancaria / (Abono en cuenta, Cheque, Giro, Títulos). **PERFIL:** Pagador Central o Regional.

El sistema presenta la siguiente pantalla:

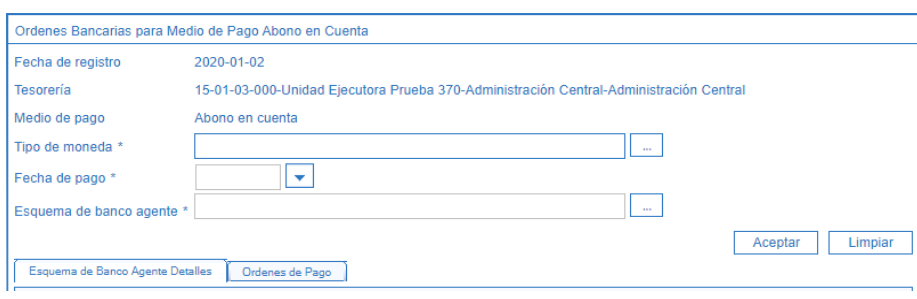

**Fecha de Registro:** el sistema presenta automáticamente la fecha en la cual se está adelantando la gestión.

**Tesorería:** el sistema muestra automáticamente la tesorería que va a efectuar el pago.

**Medio de Pago:** teniendo en cuenta que la transacción por la que se ha ingresado es "Generar Orden Bancaria con medio de pago Abono en Cuenta"; el sistema muestra el medio de pago "Abono en cuenta".

**Tipo de moneda:** seleccionar pesos.

**Fecha de Pago:** seleccionar la fecha en la cual se va a realizar la devolución. Esta fecha debe ser menor o igual a la fecha límite de pago definida en la Orden de Pago.

**Esquema de banco agente:** seleccionar la cuenta bancaria de tesorería de la cual van a salir los recursos a devolver.

Dar clic en el botón "Aceptar". El sistema presenta la información de la cuenta bancaria seleccionada y habilita la carpeta Órdenes de Pago.

En el botón de búsqueda seleccionar la o las Orden de Pago y "Guardar", el sistema muestra el mensaje de creación de la Orden Bancaria e indica el número consecutivo asignado.

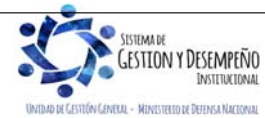

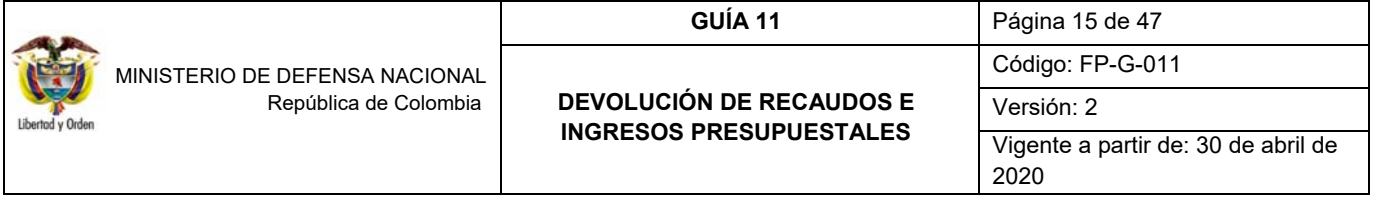

#### **2.2.2.7 Pago Orden Bancaria**

**RUTA:** Sistema de Cuenta Única Nacional (CUN) / Pagos / Orden Bancaria / Pago Con (Abono en cuenta, Cheque, Giro, Títulos). **PERFIL:** Pagador Central o Regional.

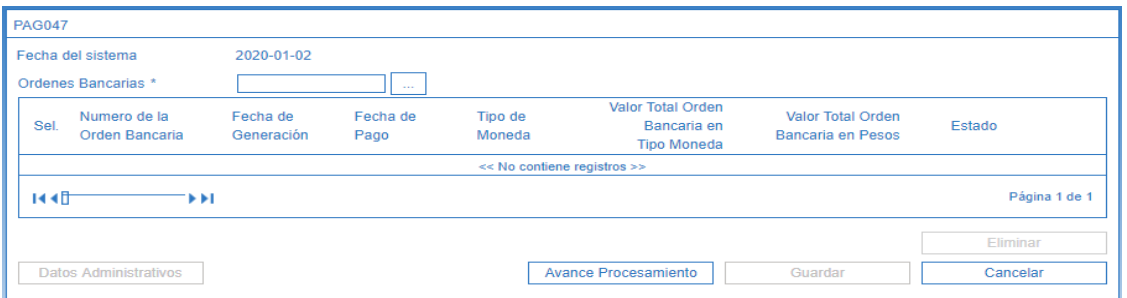

**Fecha de Sistema**: el sistema muestra la fecha del día en que se está adelantando la transacción.

**Ordenes Bancarias**: seleccionar la orden bancaria objeto de pago.

Seleccionar la Orden de Bancaria a pagar y dar clic en el botón "Guardar".

#### **Registro Contable**

Registro contable automático con la Orden de pago no presupuestal, siempre y cuando la Orden Bancaria se encuentre en estado "Pagada" (Transacción PAG049)

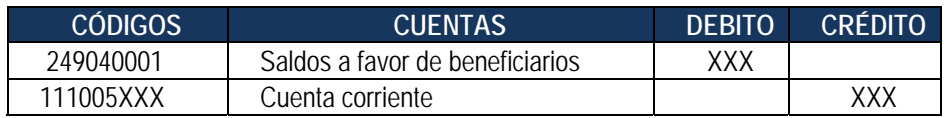

#### **2.3 Devoluciones de ingresos presupuestales**

Cuando se ha efectuado la clasificación de un ingreso en cualquier posición del catálogo de ingresos y éste debe ser objeto de devolución a un tercero porque no corresponde a un ingreso o porque alguna disposición así lo determina, se debe constituir un Acreedor Vario en el macro proceso de ingresos, con el fin de efectuar la devolución de dichos recursos previa verificación de la documentación señalada en el numeral 2.1. Documentos soportes.

*NOTA 3: antes de iniciar el procedimiento de devolución de ingresos en el sistema se debe verificar que el tercero beneficiario y la cuenta bancaria se encuentren creados y en estado "Activa", de lo contrario se debe proceder a la creación de acuerdo a los parámetros establecidos en la Guía Financiera No. 5 "Creación de terceros y vinculación cuentas bancarias".* 

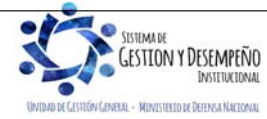

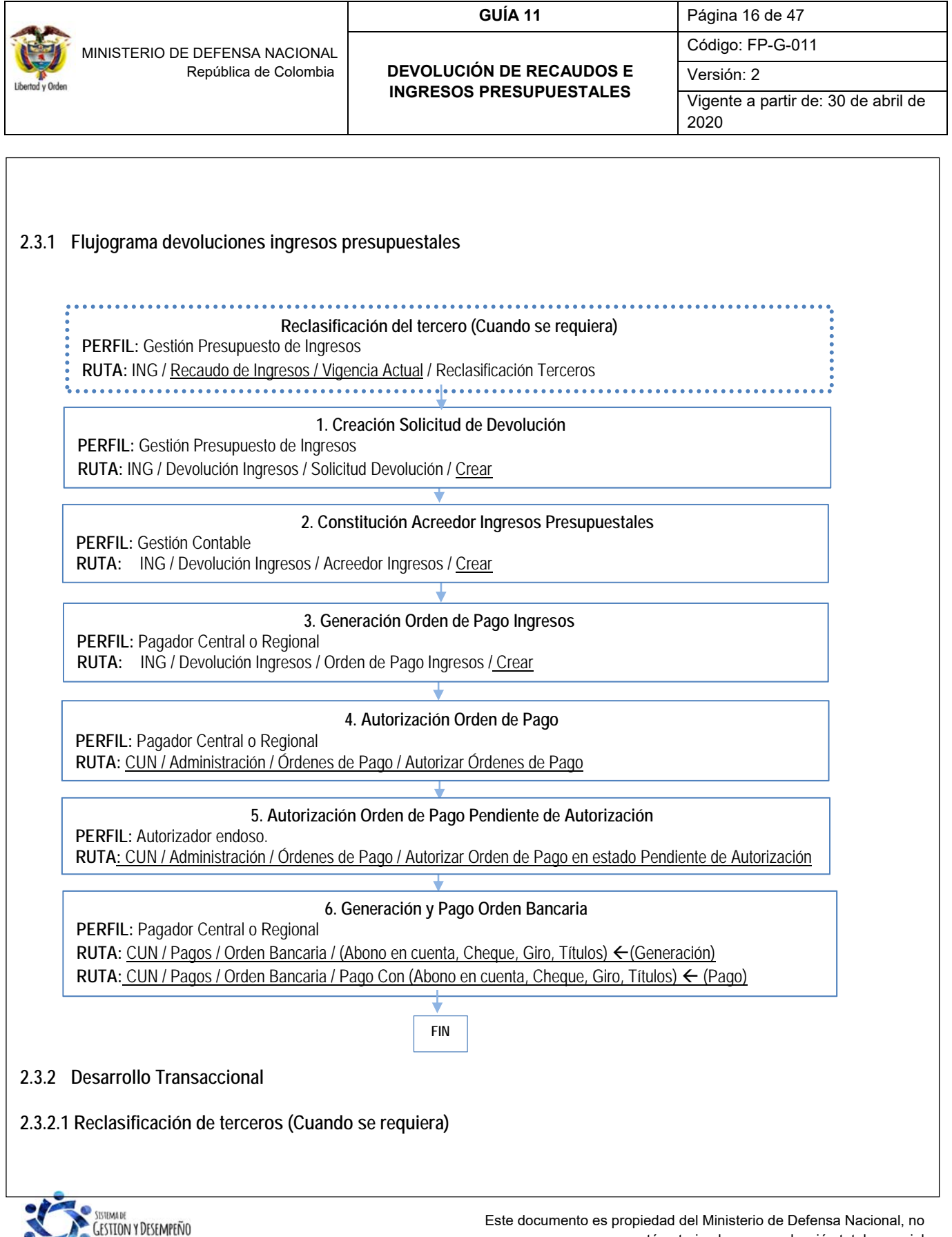

INSTERMENT MINISTERED OF DEFENSA NATIONAL

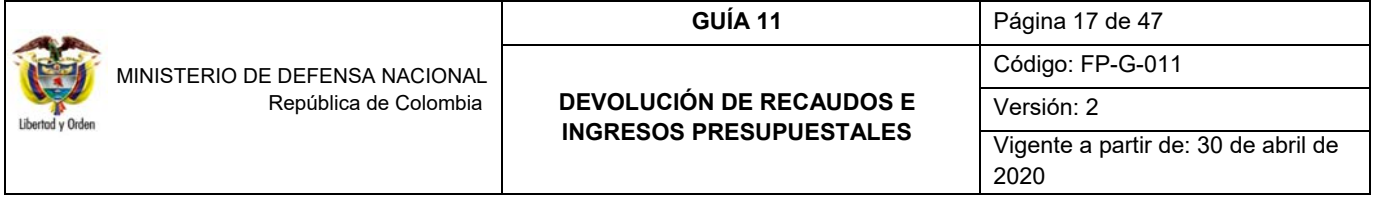

Si la clasificación del ingreso se efectuó utilizando un tercero genérico, en primera instancia se debe efectuar la reclasificación del mismo para lo cual se requiere previamente identificar el documento de ingreso.

Al registrar esta transacción se genera un nuevo documento de causación y un nuevo documento de recaudo de ingresos a nombre del tercero que solicitó la devolución de ingreso; sin embargo, esta operación no tiene ningún tipo de afectación presupuestal ni contable.

La transacción es la siguiente - **RUTA:** Gestión Ingresos Presupuestales (ING) / Recaudo de Ingresos / Vigencia Actual / Reclasificación Terceros, **PERFIL:** Gestión presupuesto de ingresos.

#### **Carpeta Documento a Reclasificar:**

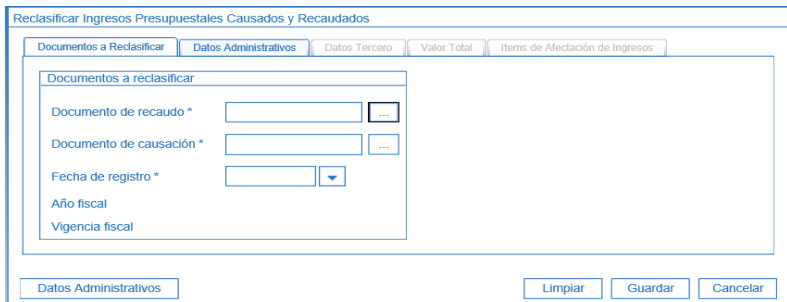

**Documento de recaudo:** mediante el botón de búsqueda seleccionar y asociar el documento con el cual se efectuó el recaudo con el NIT Genérico.

**Documento de causación:** con el botón de búsqueda el sistema presenta el documento de causación asociado al recaudo efectuado.

**Fecha de registro:** digitar la fecha del día en que se esta adelantando la transacción. El sistema automáticamente presenta el año fiscal y la vigencia fiscal correspondiente.

**Carpeta Datos Administrativos:** esta carpeta se diligencia al hacer clic en el botón de "Datos Administrativos", que se encuentra en la parte inferior izquierda y corresponde a la información contenida en el Oficio de solicitud de la devolución.

**Carpeta Datos Tercero:** 

UNIDAD DE GESTEÓN GENELAL - MINISTERIO DE DEFENSA NACIONA

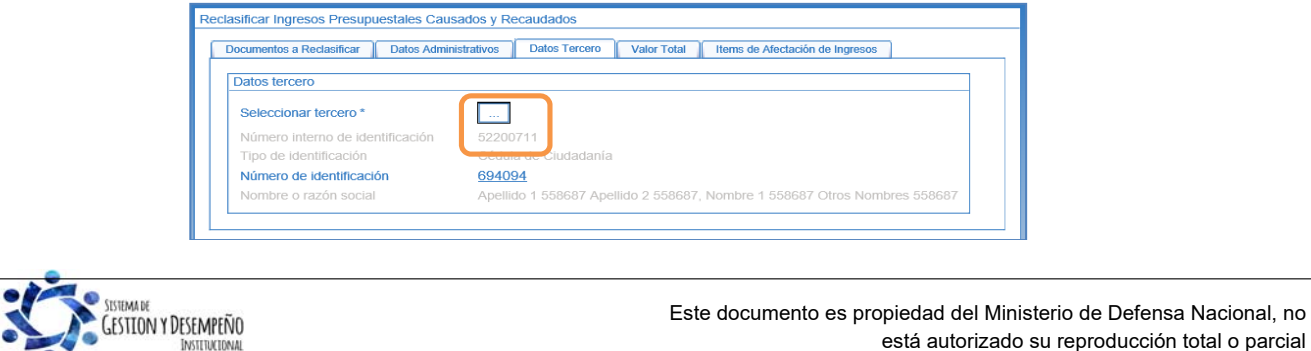

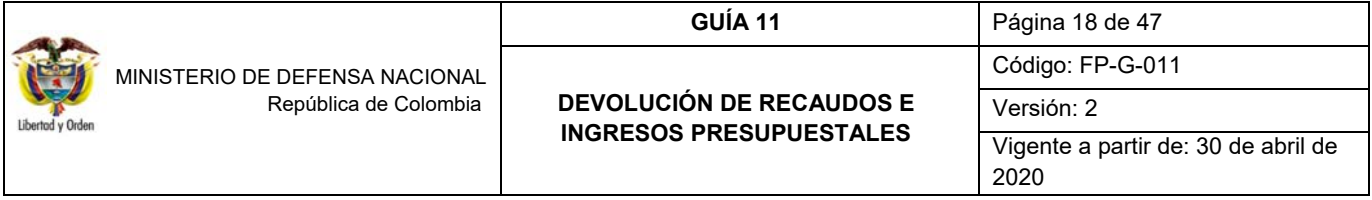

Digitar la información correspondente al tercero objeto de la devolución.

# **Carpeta Valor Total:**

El sistema presenta el valor total en pesos del recaudo efectuado, con el fin de validar que el valor de la devolución solicitado no supere dicha cifra.

#### **Carpeta Items de Afectación de Ingresos:**

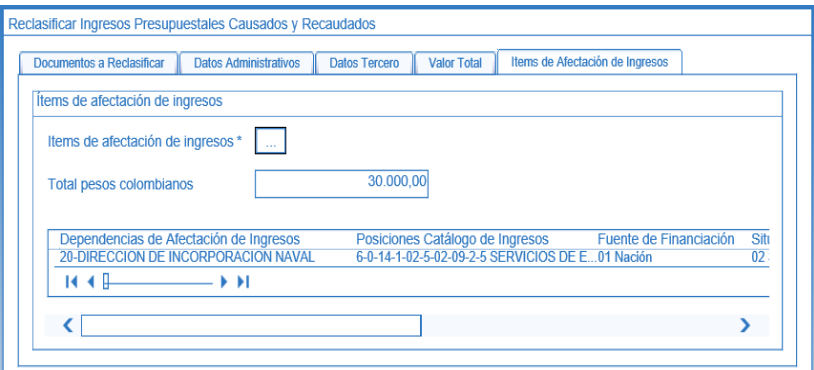

**Ítems de afectación de ingresos:** seleccionar mediante el botón de búsqueda el ítem por el cual se va a efectuar la devolución y utilizando la barra espaciadora, registrar el valor de la reclasificación de tercero haciendo clic en el botón "Editar". Hacer clic en el botón de "Actualizar", con lo cual el sistema automáticamente va efectuando la sumatoria en el campo "Total pesos colombianos".

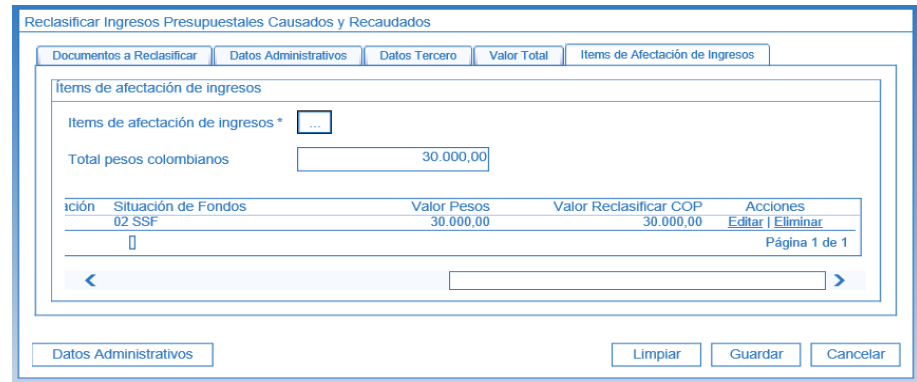

Al guardar la transacción el sistema crea un nuevo documento de causación y uno de recaudo a nombre del tercero al cual se le va a efectuar la devolución.

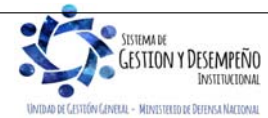

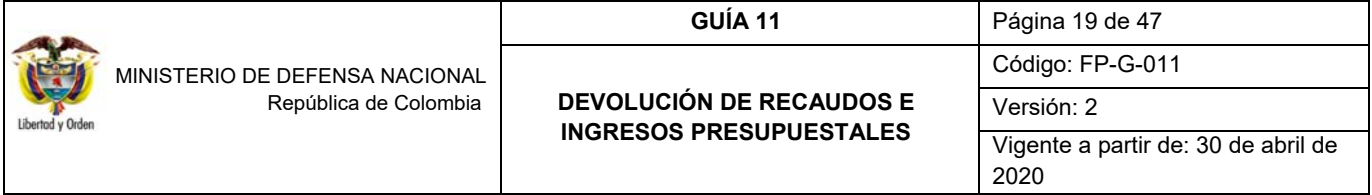

*NOTA 4:* en caso de haber efectuado una reclasificación de terceros errónea, el PERFIL: Gestión presupuesto de *ingresos debe anular el documento de recaudo generado en dicha transacción mediante la RUTA: Gestión Ingresos Presupuestales (ING) / recaudo de ingresos / anulación de recaudo.* 

# **2.3.2.2 Creación Solicitud de Devolución**

Con base en la documentación entregada por el interesado o su apoderado indicada en el numeral 2.1 (documentos soportes para efectuar devoluciones), se debe registrar la solicitud de devolución de los dineros en el SIIF Nación, la cual no tiene impacto contable ni presupuestal. Esta transacción la realiza el **PERFIL:** Gestión Presupuesto de Ingresos por la **RUTA:** Gestión Ingresos Presupuestales (ING)/ Devolución Ingresos/ Solicitud Devolución/ Crear.

# **Carpeta Datos Básicos:**

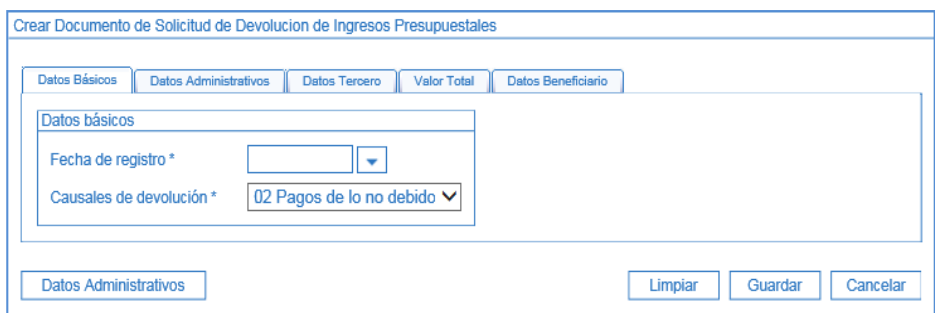

**Fecha de registro**: digitar la fecha del día.

**Causales de Devolución**: seleccionar "02 Pagos de lo no debido".

#### **Carpeta Datos Administrativos:**

Esta carpeta se diligencia haciendo clic en el botón de "Datos Administrativos", la información registrada se presenta en la pantalla principal una vez se acepte la información registrada como soporte de la solicitud de Devolución. Es importante incluir en el campo de las notas una descripción detallada que respalde la devolución.

*NOTA 5: la fecha de registro ingresada en los datos administrativos debe corresponder a la fecha del documento que soporta el registro.* 

**Carpeta Datos Tercero:**

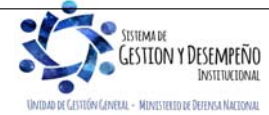

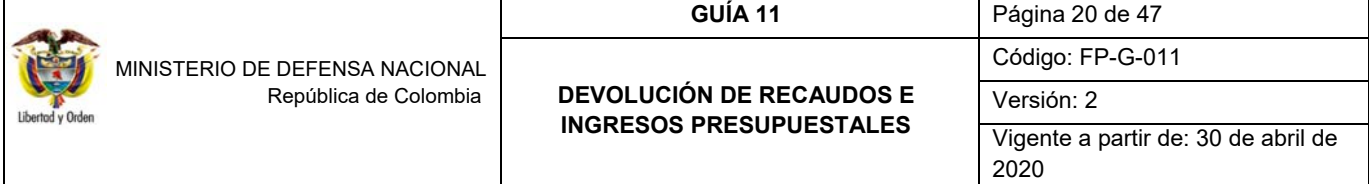

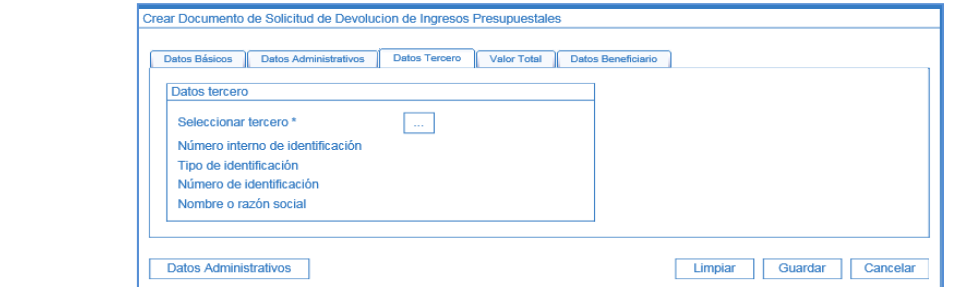

**Seleccionar tercero:** con el botón de búsqueda, se efectúa la selección y vinculación de la persona natural o jurídica, Consorcio o Unión temporal a la cual se le van a devolver los recursos.

*NOTA 6: es importante aclarar que, para poder realizar una devolución de ingresos, se requiere la existencia de un documento de causación y de recaudo de ingresos en estado "Generado" a nombre del mismo tercero al cual se le está registrando la solicitud de devolución.* 

# **Carpeta Valor Total:**

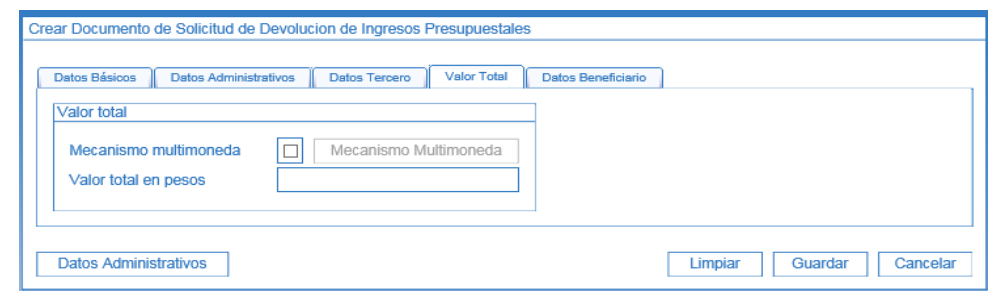

**Mecanismo multimoneda:** no Aplica.

**Valor total en pesos:** registrar el valor que se solicita devolver.

**Carpeta Datos Beneficiario:** 

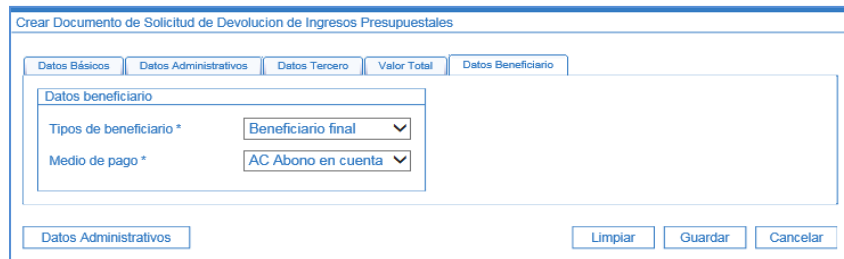

**Tipos de beneficiario:** seleccionar Beneficiario Final.

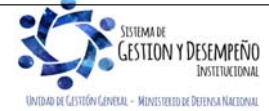

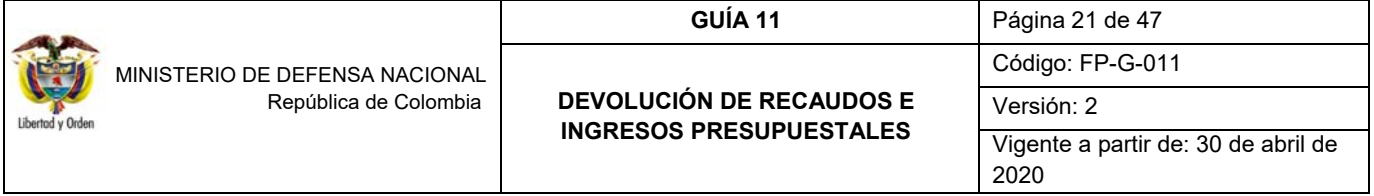

**Medio de Pago:** seleccionar Abono en cuenta. Esto implica que si el tercero fue creado como un tercero ligero se debe incluir la cuenta bancaria a la cual se le van a consignar los recursos. Ver Guía Nº 5 "Creación Tercero y Vinculación Cuentas Bancarias".

Al guardar el sistema genera un mensaje de creación del documento de solicitud de ingresos presupuestales e indica el número consecutivo con el que queda identificado en el sistema.

#### **2.3.2.3 Constitución Acreedor Ingresos Presupuestales**

A partir de la solicitud de devolución, se constituye el documento Acreedor de Ingresos, a través del **PERFIL:** Gestión Contable, por la **RUTA:** Gestión Ingresos Presupuestales (ING) / Devolución Ingresos / Acreedor Ingresos / Crear. El sistema presenta la siguiente pantalla:

#### **Carpeta Datos Básicos:**

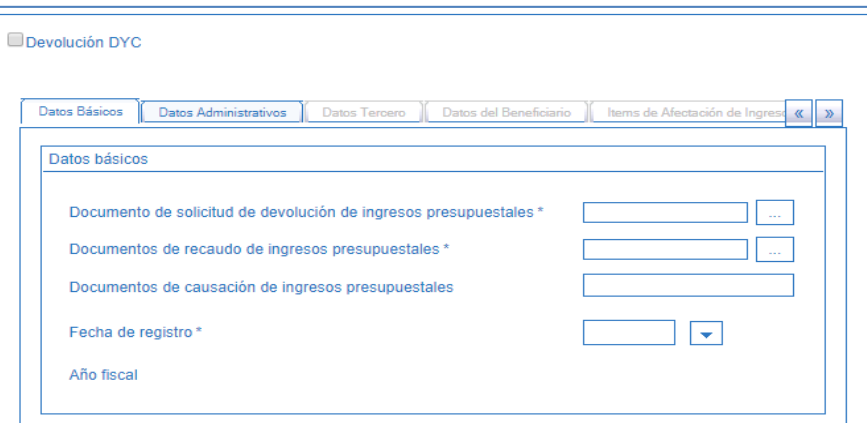

**Documento de solicitud de devolución de ingresos presupuestales:** con el botón de búsqueda seleccionar el número generado por el sistema en la transacción anterior.

**Documentos de recaudo de ingresos presupuestales:** buscar y vincular el consecutivo con el cual quedó registrado el recaudo de ingresos.

**Documento de causación de ingresos presupuestales:** el sistema vincula automáticamente el documento con el que quedó registrada la causación.

**Fecha de registro:** seleccionar la fecha de registro del Acreedor. La fecha de registro debe corresponder a un periodo contable y presupuestal abierto y debe ser consecuente con la fecha de registro de los documentos anteriormente seleccionados.

**Año Fiscal:** dependiendo de la fecha registrada, el sistema muestra el año fiscal correspondiente a la vigencia.

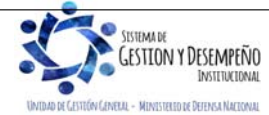

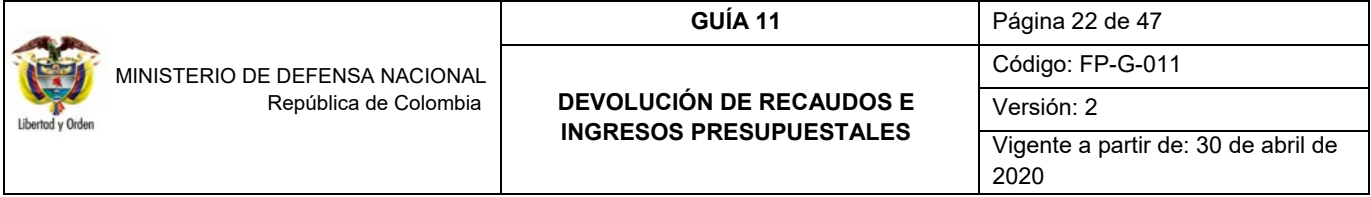

**Carpeta Datos Administrativos:** la información que presenta esta carpeta se diligencia al hacer clic en el botón "Datos Administrativos" y en ella se deben diligenciar los datos que soportan la constitución del Acreedor de Ingresos. Es importante recordar que la fecha de registro ingresada en los datos administrativos debe corresponder a la fecha del documento que soporta la constitución del acreedor.

**Carpeta Datos Tercero:** el sistema presenta automáticamente los datos del tercero al cual se le va a efectuar la devolución.

**Carpeta Datos del Beneficiario:** 

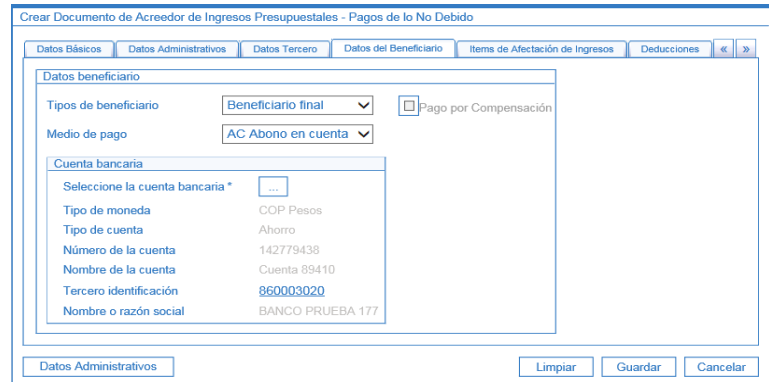

**Tipos de Beneficiario:** seleccionar Beneficiario Final.

**Medio de Pago:** seleccionar Abono en Cuenta.

**Cuenta bancaria:** seleccionar la cuenta bancaria del beneficiario del pago mediante el botón de búsqueda, la cual debe encontrarse en estado "activa".

**Carpeta Ítems de Afectación de Ingresos:** 

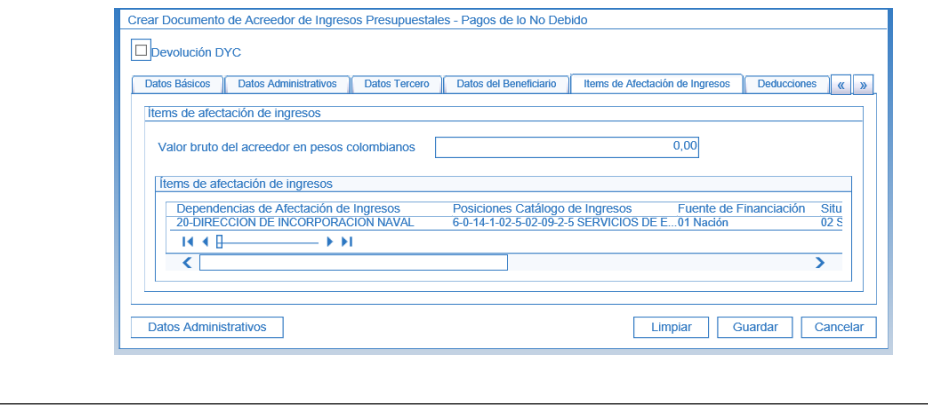

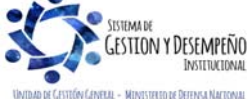

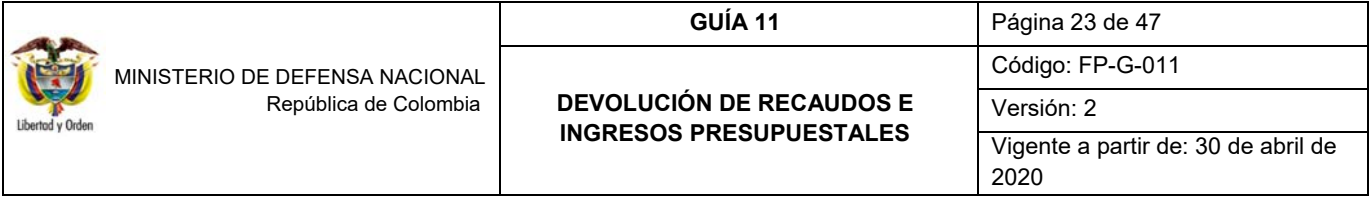

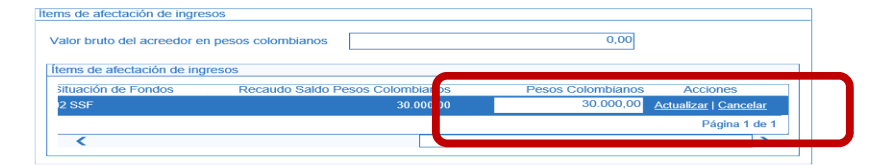

**Valor bruto del acreedor en pesos colombianos:** el sistema muestra el valor total una vez se ingrese el valor a devolver a partir de cada uno de los ítems de afectación de ingresos. Este valor se define de la siguiente manera:

El sistema presenta los ítems incluidos en el documento de causación, seleccionar cada uno de los ítems objeto de la devolución, con la barra de desplazamiento inferior correr la pantalla para que muestre la información de los valores registrados, dar clic en el vínculo de "Editar" y registrar el monto a devolver, luego dar clic en el vínculo "Actualizar" para que el sistema efectué la sumatoria de los valores registrados en el o los ítems. La sumatoria total se muestra en el campo valor bruto del Acreedor en pesos colombianos como se indicó anteriormente.

*NOTA 7: es importante verificar que el valor por el cual se constituye el acreedor, sea el valor exacto por el cual se requiere realizar la devolución al tercero, esto en consideración a que el sistema no valida si el valor de la constitución del acreedor sea igual al valor de la solicitud de devolución; sin embargo, el valor a devolver no puede ser superior al valor recaudado.* 

#### **Carpeta Deducciones:**

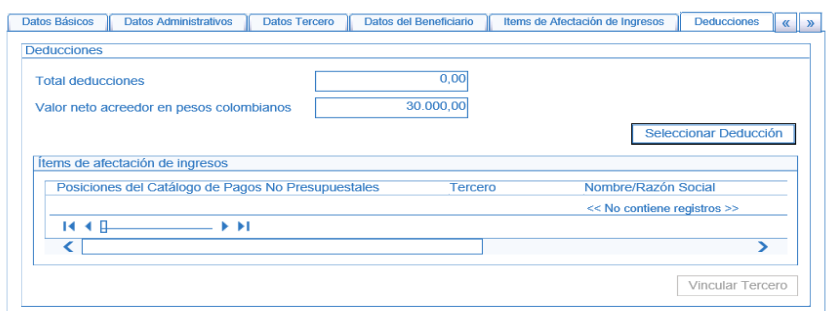

Si requiere vincular deducciones, presionar el botón "Seleccionar Deducción". Cuando no se van a efectuar deducciones no se diligencia esta carpeta. El sistema presenta en la parte superior el total neto a girar descontadas las deducciones incluidas.

Una vez se guarda la transacción, el sistema muestra el mensaje de generación del documento de Acreedor de ingresos y el número consecutivo asignado.

*NOTA 8: cuando la devolución de ingreso es realizada por un Establecimientos Público del Sector Defensa o la Superintendencia de Seguridad y Vigilancia Privada, no pueden efectuar ninguna retención por concepto del Gravamen a los Movimientos Financieros al tercero al que se le vaya a efectuar la devolución de recursos.* 

#### **Registro Contable**

Registro contable automático con la creación del Acreedor de Ingresos Presupuestales para la vigencia actual (transacción ING027)

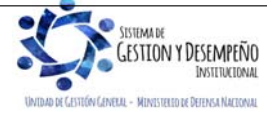

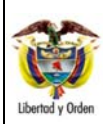

 MINISTERIO DE DEFENSA NACIONAL República de Colombia

#### **GUÍA 11** Página 24 de 47

# **DEVOLUCIÓN DE RECAUDOS E INGRESOS PRESUPUESTALES**

Código: FP-G-011

Versión: 2 Vigente a partir de: 30 de abril de 2020

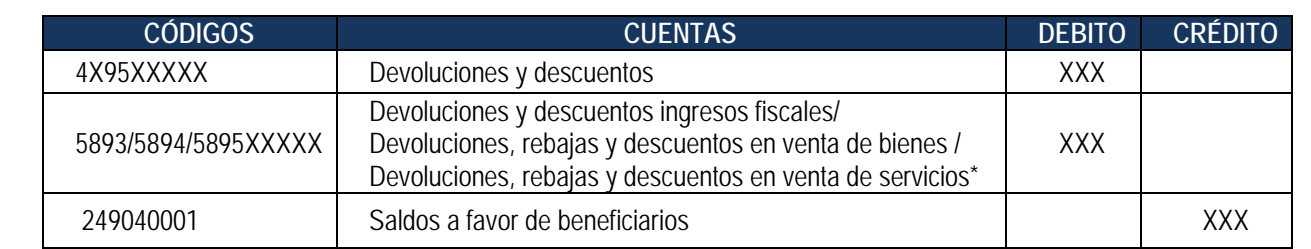

\* Cuando la devolución corresponde a ingresos de vigencias anteriores

*NOTA 9: de acuerdo con el régimen de contabilidad vigente, esta cuenta se afecta de acuerdo al rubro concepto de ingresos seleccionado y la cuenta contable de ingreso respectiva si se trata de un menor valor del ingreso cuya devolución corresponde al periodo contable. (4195XX para ingresos fiscales, 4295XX en venta de bienes, 4395XX en venta de servicios y la subcuenta respectiva cuando corresponde a otros ingresos) Si se trata de una devolución que corresponde a periodos contables anteriores, el registro se efectúa en las cuentas del gasto correspondiente, de acuerdo a la naturaleza del ingreso (fiscales, por venta de bienes o por venta de servicios).* 

# **2.3.2.4 Generación Orden de Pago Ingresos**

Una vez registrado el Acreedor de ingresos, el **PERFIL:** Pagador Central o Regional, crea la Orden de Pago a través de la **RUTA:** Gestión Ingresos Presupuestales (ING) / Devolución Ingresos/ Orden de Pago Ingresos/ Crear. Seleccionar el tercero al cual se le va a efectuar la devolución, con lo cual el sistema presenta la siguiente pantalla:

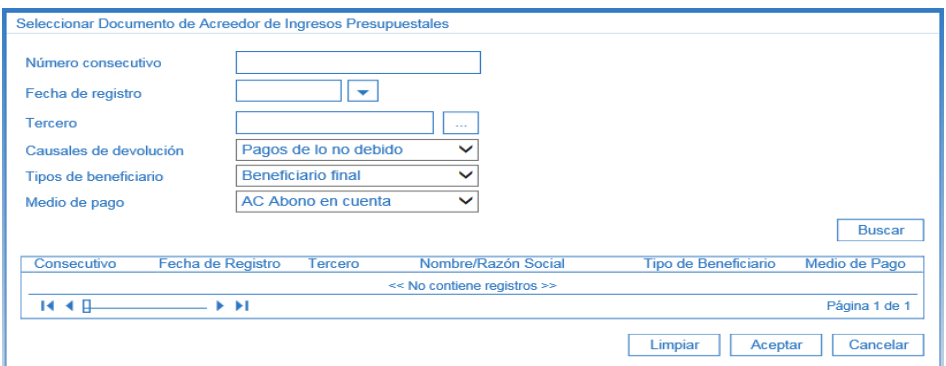

Para facilitar la búsqueda del documento de acreedor de ingresos presupuestales, se puede hacer uso de los filtros Número consecutivo, Fecha de registro, Tercero, Causales de devolución, Tipo de beneficiario o Medio de pago, luego dar clic en el botón "Buscar", seleccionar y dar clic en "Aceptar" con lo cual el sistema presenta las siguientes carpetas:

# **Carpeta Datos Básicos:**

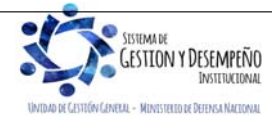

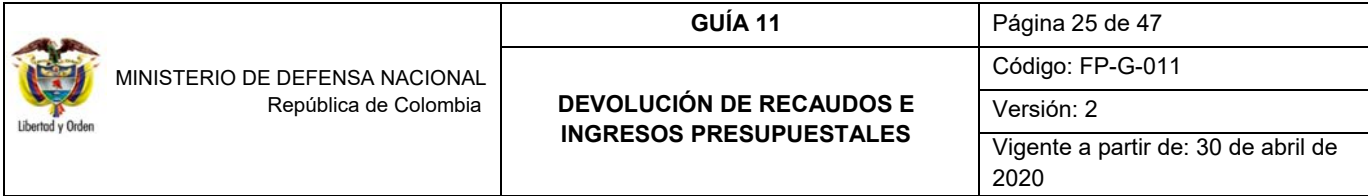

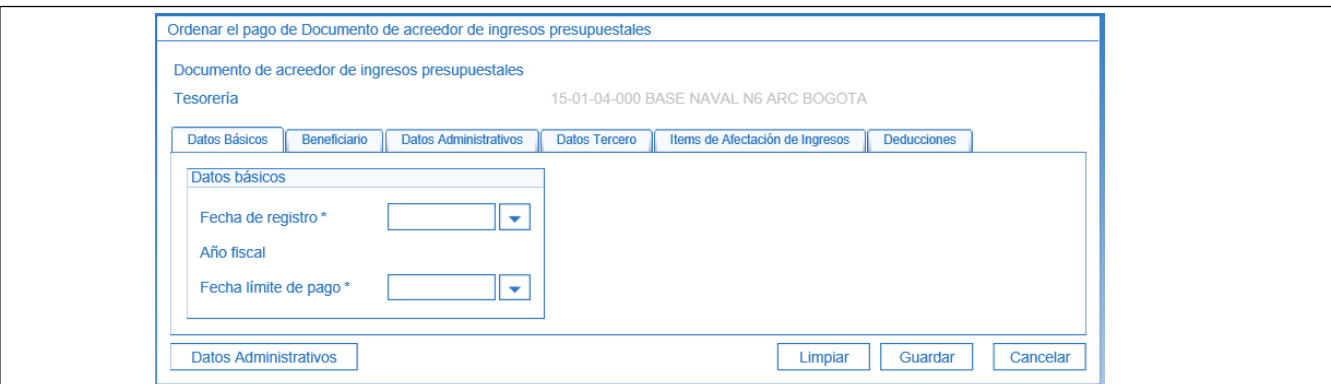

**Fecha de registro:** registrar la fecha del día, con lo cual el sistema vincula el Año Fiscal.

**Fecha límite de pago:** digitar la fecha en que se efectuará el pago de la devolución.

#### **Carpeta Beneficiario:**

.<br>ENELLE - MINISTELIO DE DEFENSA NACIONAL

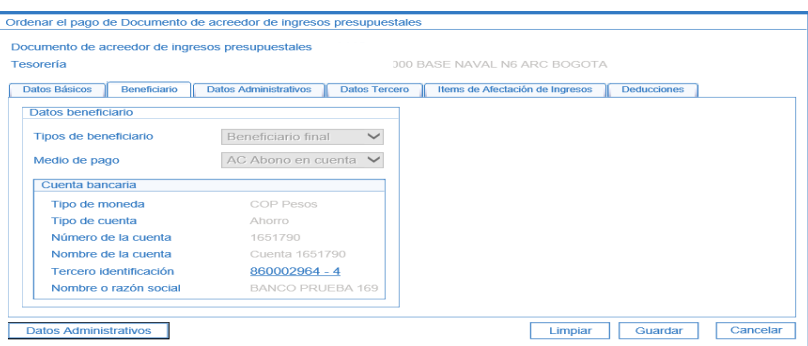

El sistema muestra los datos del tipo de beneficiario y el medio de pago (Información que hereda del Acreedor).

**Carpeta Datos Administrativos:** Esta carpeta se diligencia haciendo clic en el botón de "Datos Administrativos" y en ella se deben registrar los datos que soportan la Orden de Pago de la devolución.

**Carpeta Datos Tercero:** el sistema presenta la información del tercero al cual se le efectuará la devolución.

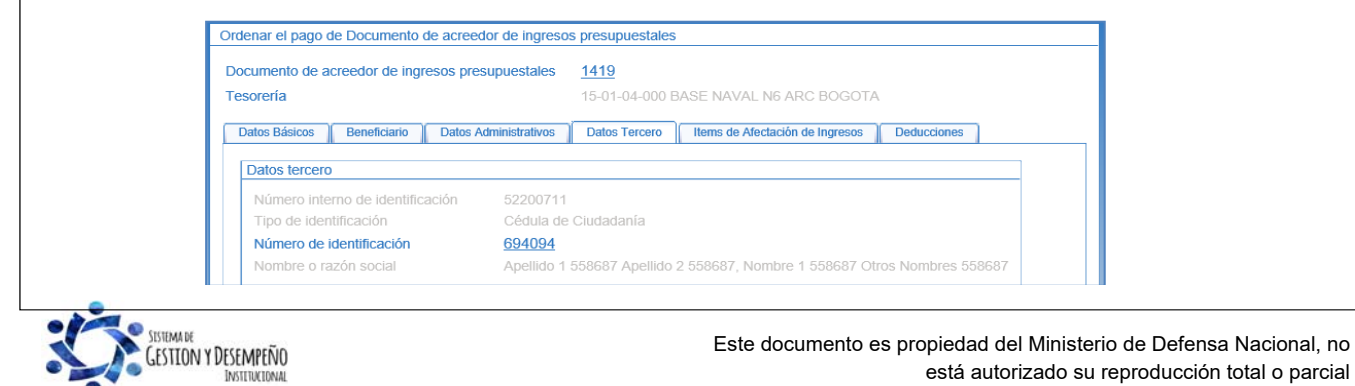

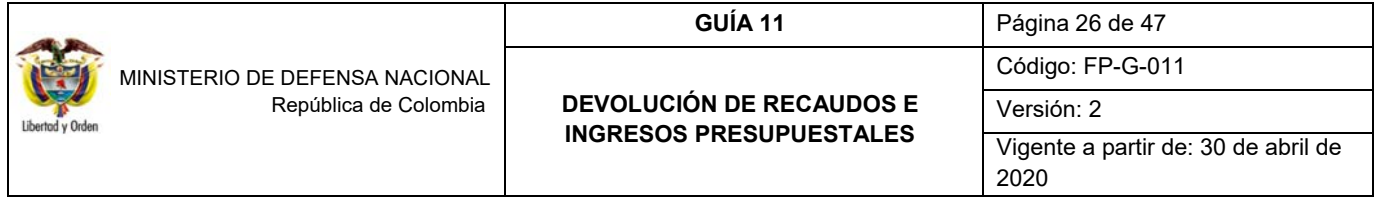

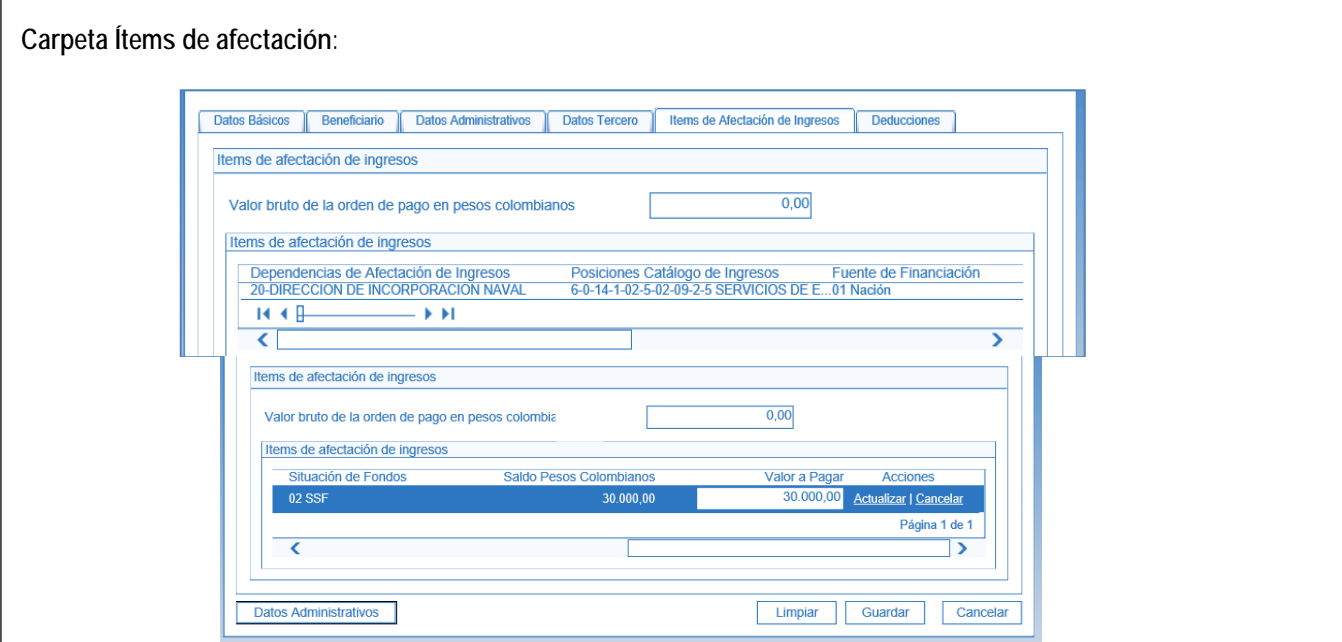

En la carpeta de ítems de afectación de ingresos seleccionar cada ítem y digitar el monto de la devolución, el sistema suma y presenta dicho valor en el campo valor bruto de la orden de pago.

# **Carpeta Deducciones:**

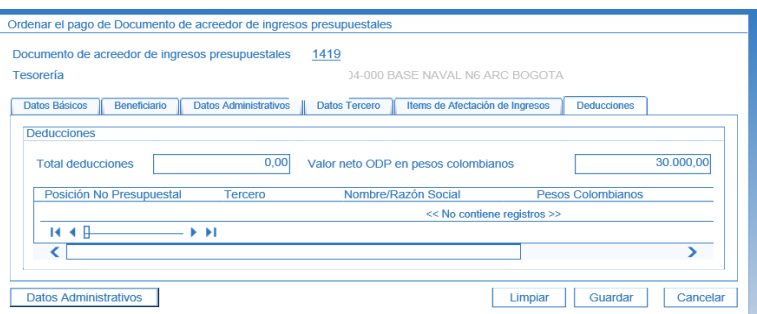

Si se incluyeron deducciones al constituir el Acreedor Vario, el sistema presenta la información en esta carpeta. Al guardar el sistema presenta el mensaje de generación de la Orden de Pago y muestra el número consecutivo asignado.

# **2.3.2.5 Autorización Orden de Pago**

**PERFIL:** Pagador Central o Regional, **RUTA:** Sistema de Cuenta Única Nacional (CUN) / Administración / Órdenes de Pago / Autorizar Órdenes de Pago. En esta transacción se debe seleccionar la opción "Orden de Pago Ingresos" para el filtro "Tipo de Orden de Pago", de lo contrario el sistema no la muestra para su selección.

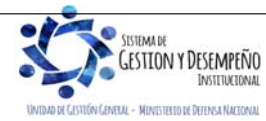

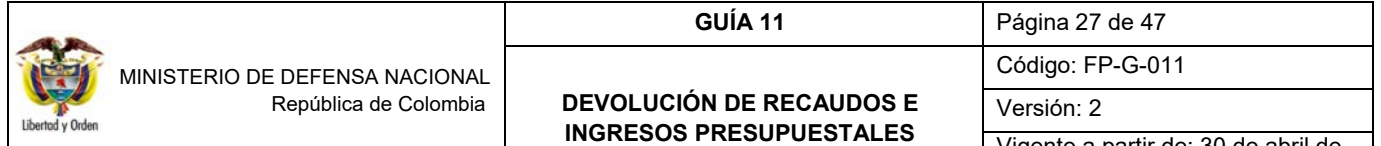

Vigente a partir de: 30 de abril de 2020

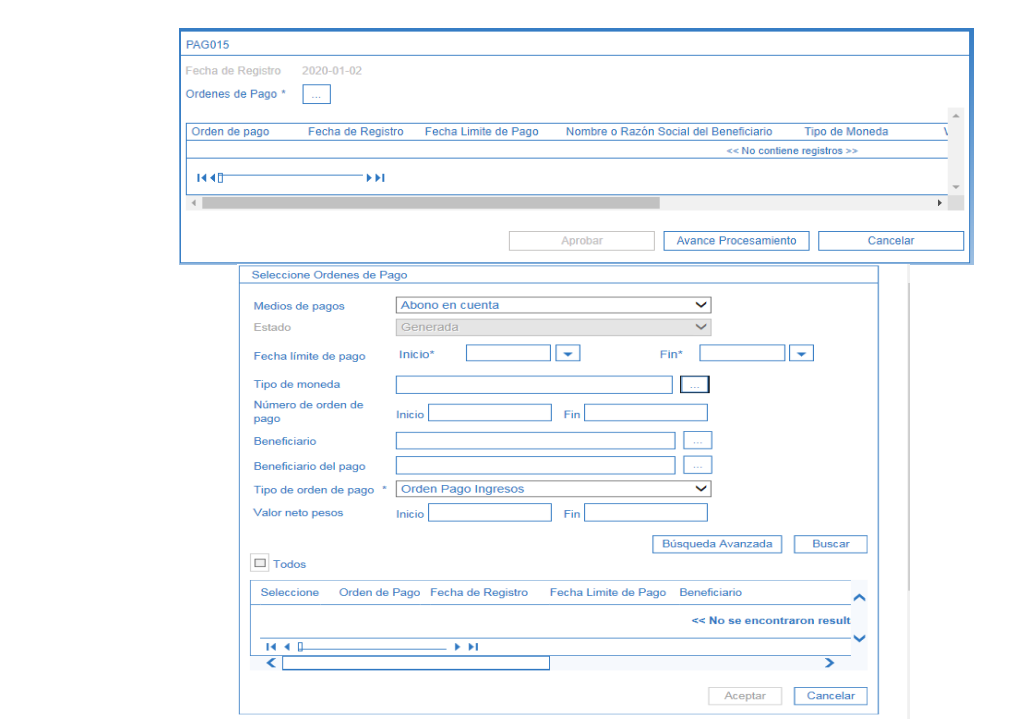

El sistema muestra las órdenes de pago de Ingresos que están pendientes de autorizar, se selecciona la opción de "Aceptar".

Dar clic en el botón "Aprobar", transcurridos cinco minutos mediante el botón de "Avance procesamiento" se debe verificar que la orden de pago esté en estado Pendiente de Autorización.

#### **2.3.2.6 Autorización Orden de Pago Pendiente de Autorización**

A través de la **RUTA:** Sistema de Cuenta Única Nacional (CUN) / Administración / Órdenes de Pago / Autorizar Orden de Pago en estado Pendiente de Autorización, el **PERFIL:** Autorizador Endoso. Selecciona la Orden de Pago autorizada anteriormente utilizando como filtro **Tipo de Orden de Pago: "**Orden de Pago Ingresos" y dar clic en el botón "buscar". El sistema presenta la siguiente pantalla:

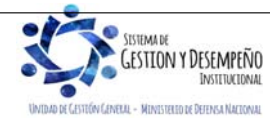

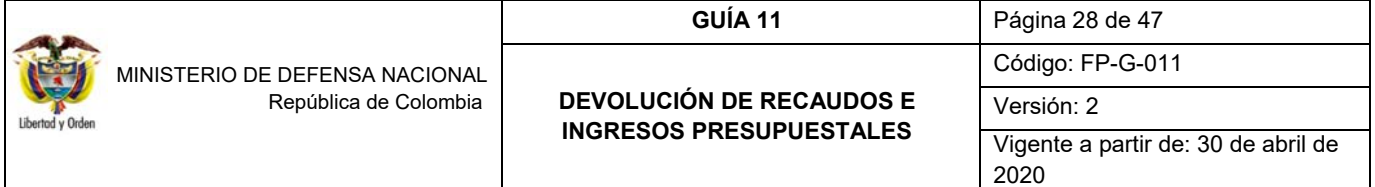

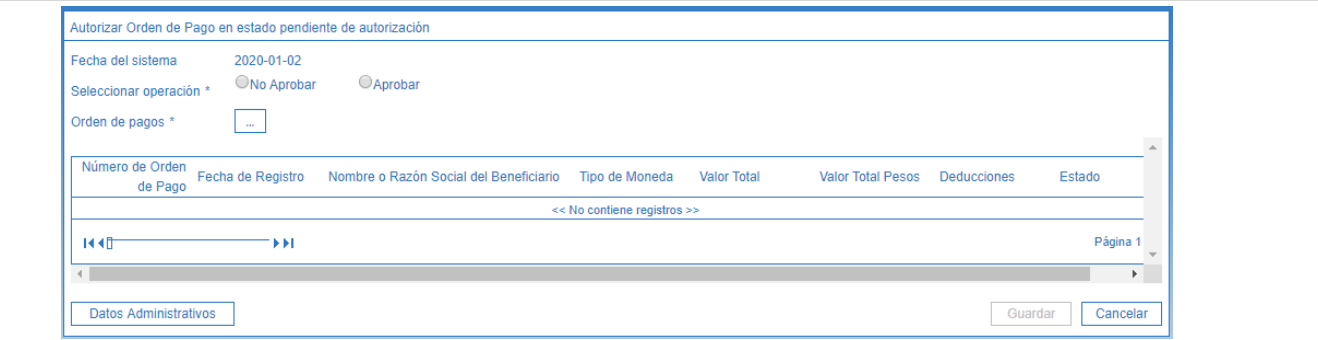

**Fecha de Registro:** el sistema trae la fecha en la cual se está adelantando la transacción.

**Seleccionar operación:** dar clic en la opción "Aprobar".

**Orden de pagos:** seleccionar la orden de pago autorizada en la transacción anterior.

Al dar clic en el botón "Guardar" el sistema presenta el mensaje de que el estado de la orden de pago se modificó con éxito; cambiando de "Pendiente de Autorización" a "Aprobada".

#### **2.3.2.7 Generación y Pago Orden Bancaria**

Debido a que los recursos a devolver se encuentran en las cuentas de la tesorería de la Unidad o Subunidad Ejecutora la generación y pago de la Orden bancaria se debe registrar en la PCI que registró el proceso de devolución; la generación de la orden bancaria la realiza el **PERFIL:** Pagador Central o Regional por la **RUTA:** Sistema de Cuenta Única Nacional (CUN) / Pagos / Orden Bancaria / (Abono en cuenta, Cheque, Giro, Títulos) , teniendo en cuenta lo enunciado en el numeral 2.2.2.6 "Generación Orden Bancaria".

El pago de la Orden Bancaria lo realiza el **PERFIL**: Pagador Central o Regional. ingresando por la **RUTA**: Sistema de Cuenta Única Nacional (CUN) / Pagos / Orden Bancaria / Pago Con (Abono en cuenta, Cheque, Giro, Títulos). teniendo en cuenta lo enunciado en el numeral 2.2.2.7 "Pago Orden Bancaria" de la presente Guía Financiera.

Una vez finalizado el proceso, las devoluciones pagadas se verán reflejadas en los informes de ejecución presupuestal de ingresos y se afectará el recaudo efectivo neto, lo cual permite revisar el efecto presupuestal de la devolución. Con este reporte, el usuario podrá conocer la Ejecución Presupuestal de Ingresos acumulada de una Subunidad Ejecutora, este informe se genera para un rango de fecha no superior a 180 días.

Para generar el reporte, el usuario con el **PERFIL** Presupuesto de Ingresos, deberá ingresar por la Unidad o Subunidad que desea verificar por la **RUTA**: Gestión Ingresos Presupuestales (ING) / Reportes / Informes / Ejecución Presupuestal Agregada. El Sistema presenta la siguiente pantalla:

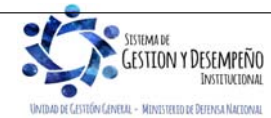

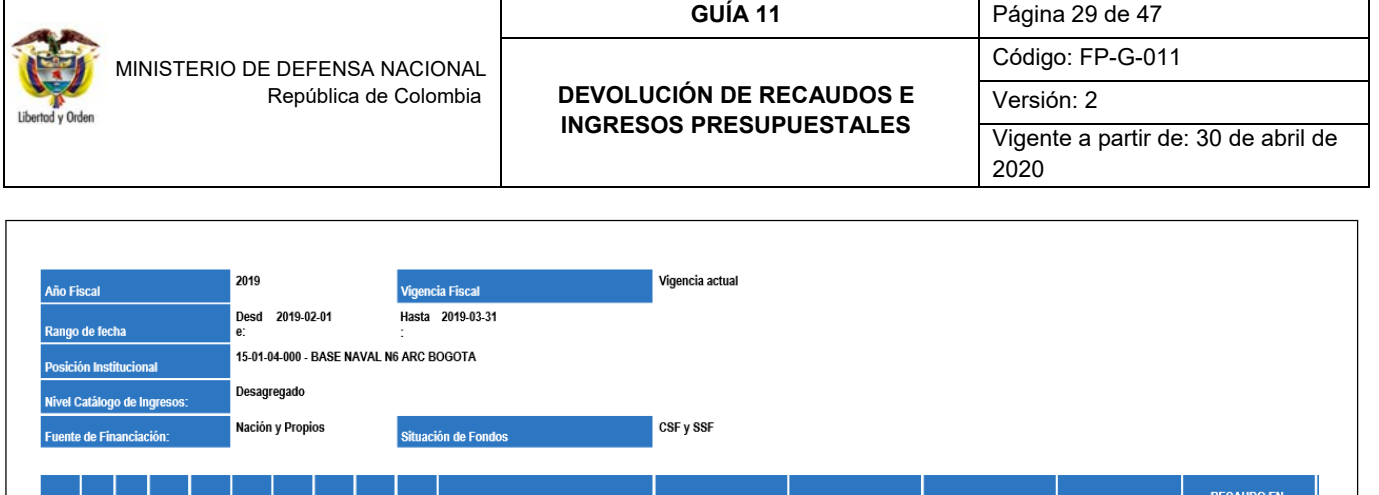

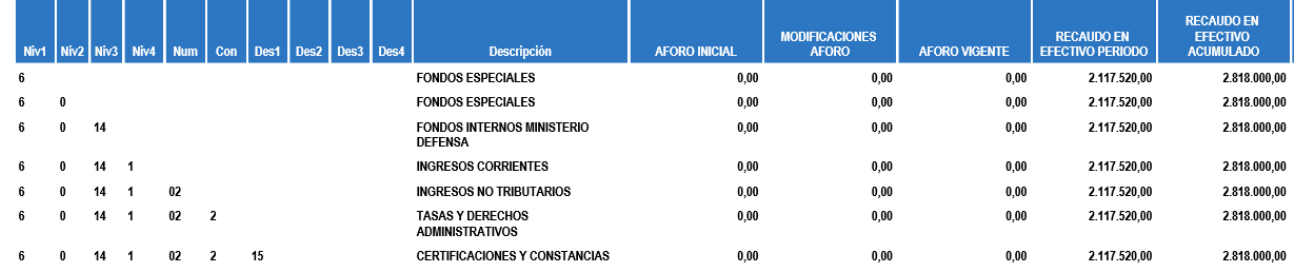

# **Registro Contable**

Registro contable automático con la Orden de pago, siempre y cuando la Orden Bancaria se encuentre en estado "Pagada" (Transacción PAG047).

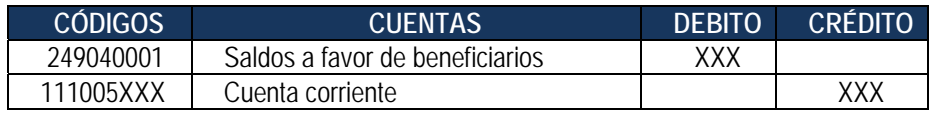

# **3. HOMOLOGACIÓN DOCUMENTOS DE ACREEDORES DE INGRESOS PRESUPUESTALES NUEVO CATÁLOGO CLASIFICADOR PRESUPUESTAL DE INGRESOS**

Con la implementación del nuevo Catálogo de Clasificación Presupuestal – CCP establecido por la DGPPN mediante la Decreto No.412 de marzo de 2018, los documentos de causación, recaudo y acreedor de ingresos presupuestales generados con el catálogo presupuestal vigente hasta el 31 de diciembre de 2018, deberán ser objeto de reclasificación al Nuevo Clasificador Presupuestal de Ingresos, para lo cual se deberá tener en cuenta lo siguiente;

*NOTA 10: los documentos generados por la transacción de reclasificación de documentos de acreedores NO generan efecto contable.* 

Es necesario realizar la reclasificación de los documentos de acreedores de ingresos, con el objetivo de que los mismos puedan ser adicionados, reducidos, anulados; estas transacciones SI tienen efecto contable por lo que los conceptos de ingreso vinculados en la reclasificación deben ser validados por las áreas de presupuesto, tesorería y contabilidad, según corresponda.

El usuario debe reclasificar todas las posiciones vinculadas al acreedor de ingresos, de lo contrario este NO podrá ser guardado.

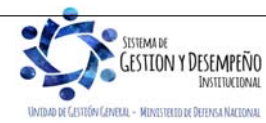

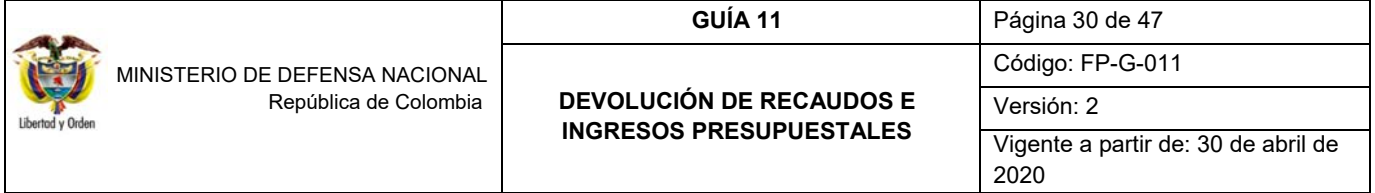

#### **3.1.1. Reclasificación documentos de acreedores de ingresos presupuestales**

Para realizar la reclasificación de un documento de acreedor debe estar en estado "creado", cuyos rubros presupuestales asociados correspondan a un catálogo presupuestal NO vigente.

El usuario **Perfil**: Gestión Ingresos a través de la **RUTA:** Gestión Ingresos Presupuestales (ING) / Reclasificación de Ingresos de Catálogo Anterior / Acreedor de Ingresos / Crear.

El sistema presenta la siguiente pantalla:

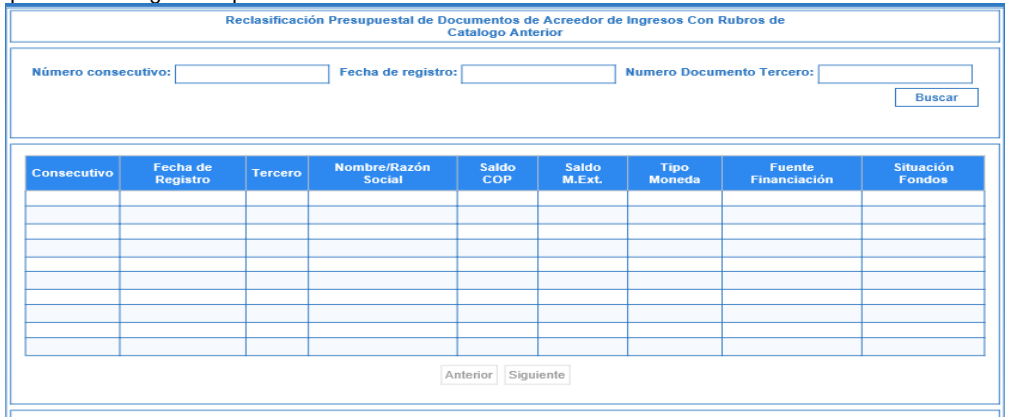

A través de algunos de los filtros que presenta la pantalla el usuario busca y selecciona el documento de acreedor que será objeto de reclasificación:

**Número consecutivo:** número de identificación del documento de acreedor que se va a reclasificar.

**Fecha registro:** fecha de registro del documento de acreedor que se va a reclasificar.

**Número documento tercero:** identificación del tercero vinculado al documento de acreedor que se va a reclasificar.

Si el usuario selecciona la opción "buscar" sin ingresar información para alguno de los filtros presentados, el sistema le presentará todos los documentos de recaudo con saldo mayor a cero.

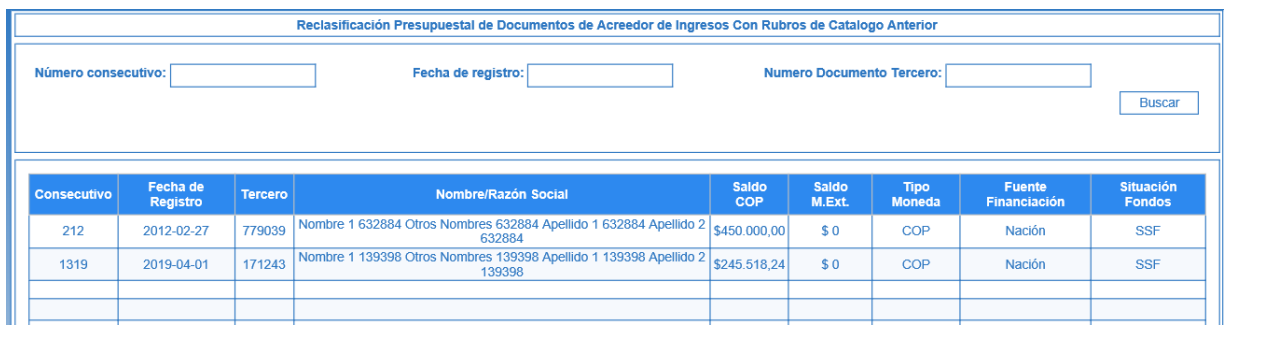

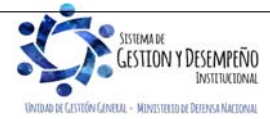

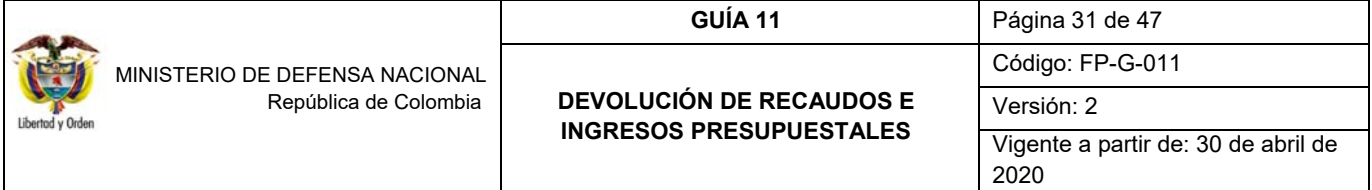

El usuario selecciona el documento y presiona clic en el botón "Aceptar", a continuación, el sistema muestra una nueva pantalla para que el usuario diligencie los siguientes datos:

**Fecha de registro:** el sistema propone la fecha de registro del documento de recaudo la cual debe ser modificada por una fecha que corresponda a un periodo contable y presupuestal abierto.

**Posición reclasificada:** el usuario marca uno (1) o varios de los ítems vinculados al documento de manera que se habilita la opción "vincular posición". El sistema despliega una ventana que contiene las posiciones del catálogo presupuestal de ingresos vigente para elegir el nuevo concepto en el cual se va a reclasificar.

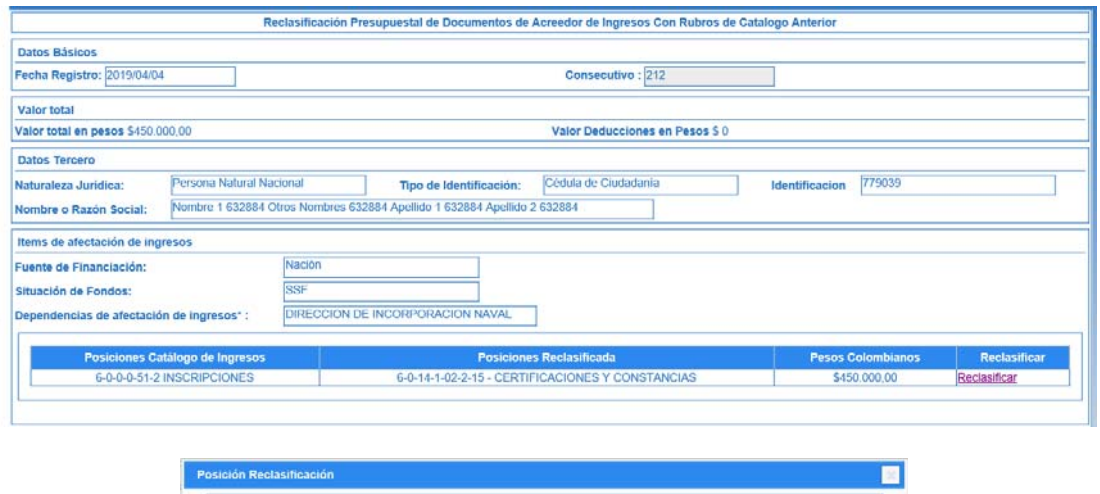

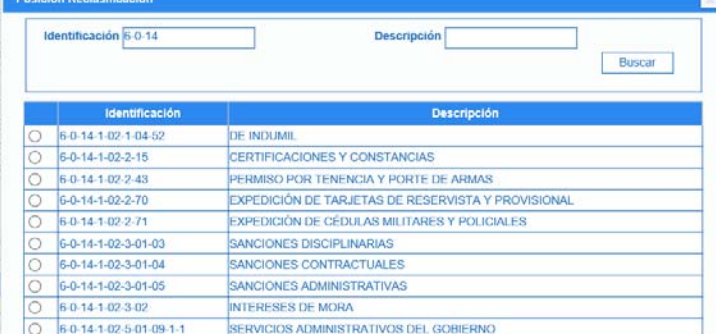

El usuario selecciona la posición a la que va a reclasificar y da clic en el botón "Aceptar", el sistema carga automáticamente la información de la posición reclasificada.

**Datos Administrativos:** es obligatorio su diligenciamiento y la fecha debe ser igual o inferior a la fecha de registro de la transacción.

Verificada la información, dar clic en el botón "Guardar"; el sistema guarda la información y genera un consecutivo para el nuevo documento de acreedor vario, reclasificado, con el cual se podrá continuar la gestión.

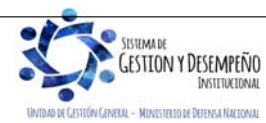

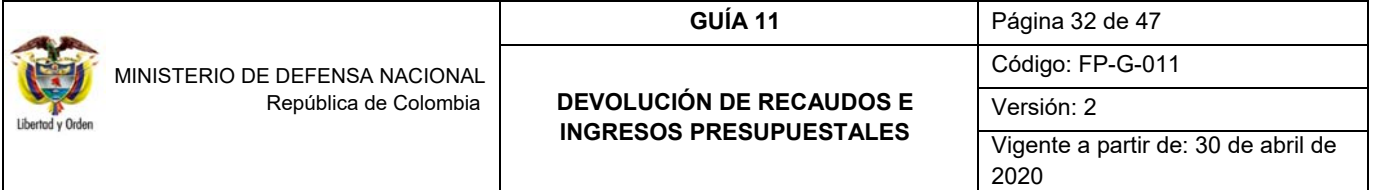

# **3.1.1.1. Reversión de Documentos de Acreedor**

Si se requiere reversar el documento de acreedor que haya sido objeto de reclasificación, el usuario **Perfil** Gestión ingresos a través de la **Ruta:** Gestión Ingresos Presupuestales (ING) / Reclasificación de Ingresos de Catálogo Anterior / Acreedor de Ingresos / Reversar, podrá realizar esta transacción. El sistema presenta la siguiente pantalla:

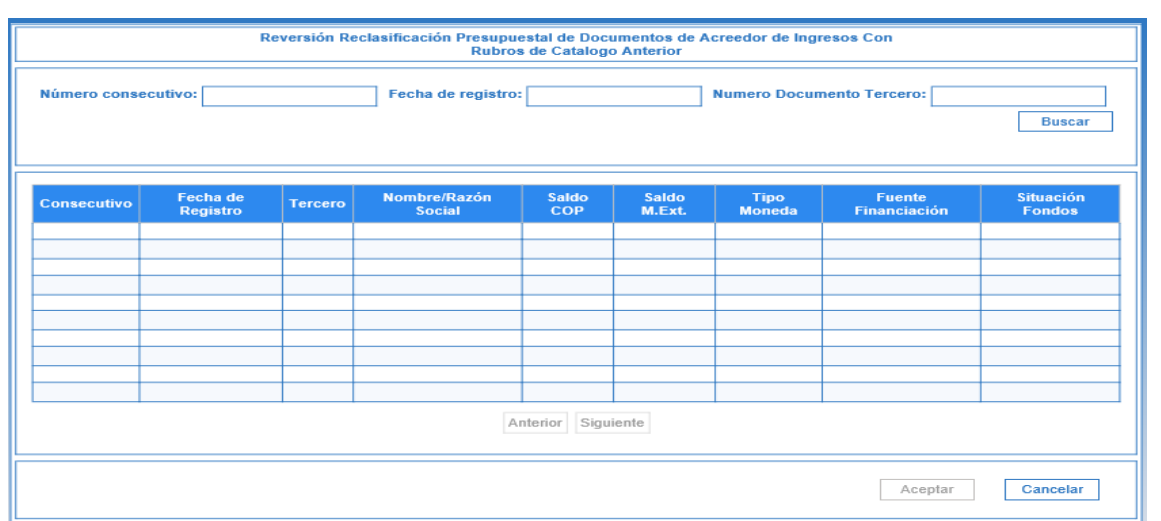

A través de algunos de los filtros que presenta la pantalla el usuario busca y selecciona el documento de acreedor que será objeto de reversión:

**Numero consecutivo:** número de identificación del documento de acreedor que se va a reversar.

**Fecha registro:** fecha de registro del documento de acreedor que se va a reversar.

**Numero documento tercero:** identificación del tercero vinculado al documento de acreedor que se va a reversar.

Se selecciona el documento de acreedor y se da clic en el botón "Aceptar". El sistema muestra una nueva pantalla para diligenciar los siguientes datos:

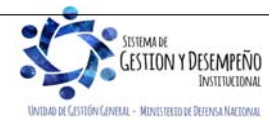

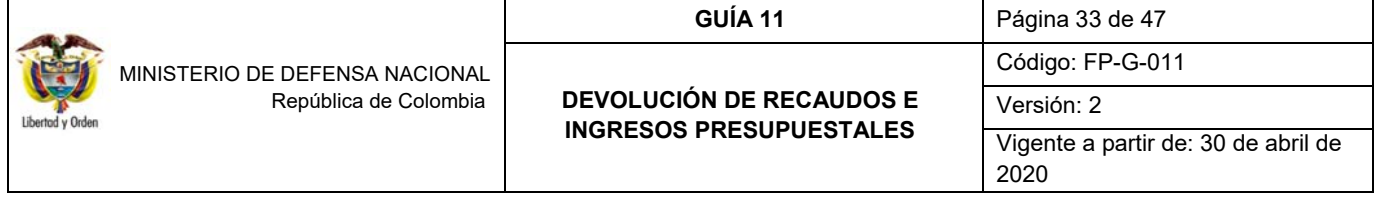

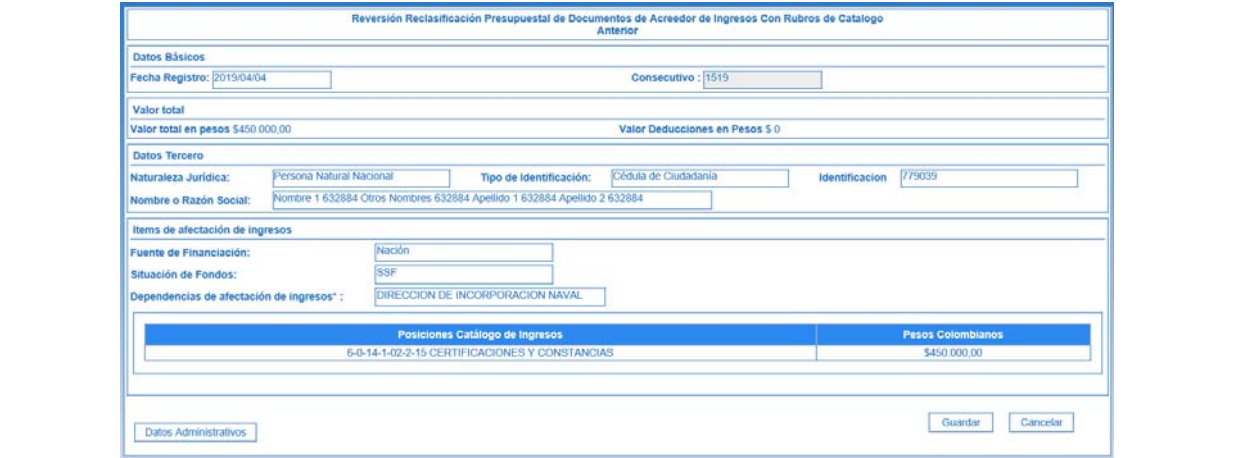

**Fecha de registro:** el sistema propone la fecha de registro del documento de acreedor la cual debe ser modificada por una fecha que corresponda a un periodo contable y presupuestal abierto y que sea superior a la fecha de registro del documento reclasificado.

**Datos Administrativos:** es obligatorio su diligenciamiento y la fecha debe ser igual o inferior a la fecha de registro de la transacción.

Verificada la información, dar clic en el botón "Guardar". El sistema genera un mensaje de éxito, quedando reversado el documento de acreedor reclasificado y el documento de acreedor original, queda nuevamente en estado "creado" para aplicar si el usuario lo requiere para una nueva reclasificación.

# **4. DEVOLUCIONES DE RECURSOS CSF CUANDO LA TESORERÍA PAGADORA SEA LA DIRECCIÓN GENERAL DE CRÉDITO PÚBLICO Y DEL TESORO NACIONAL - DGCPTN**

La DGCPTN mediante la Resolución 338 del 17 de febrero de 2006, estableció los requisitos generales a tener en cuenta por parte de las Unidades Ejecutoras que manejan recursos Nación – CSF al momento de realizar el trámite para las devoluciones de sumas de dinero consignadas en exceso o que no correspondan a dicha tesorería.

Con el fin de tener un control en el proceso de devolución de recursos CSF, será responsabilidad del nivel central de las Unidades Ejecutoras verificar la documentación que soporta el trámite de devolución adelantado por la Subunidad Ejecutora y solo con la autorización del nivel central podrá efectuarse la segunda (2) autorización de la orden de pago (ingresos u orden de pago no presupuestal), para que ésta quede disponible para pago por parte de la DGCPTN.

El nivel central deberá tener un control de las autorizaciones donde se visualice la siguiente información de la devolución: el concepto, el beneficiario, la fecha, el valor y la Subunidad.

#### **4.1 Documentos soportes para realizar el trámite de devolución de recursos CSF**

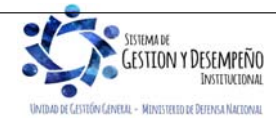

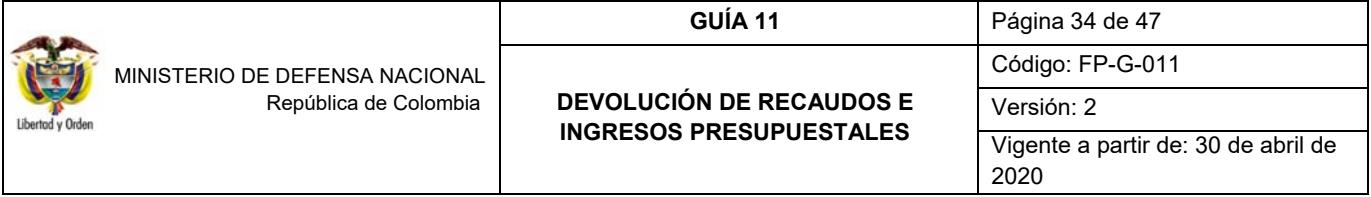

- Solicitud suscrita por parte del interesado o su apoderado, en la cual deberá afirmar bajo la gravedad de juramento que no se ha presentado ninguna solicitud de devolución, ni se ha efectuado pago alguno por el mismo concepto con anterioridad.
- Fotocopia de la cédula del titular del derecho o su apoderado. Si se actúa a través de apoderado, el documento que así lo acredite con constancia de presentación personal ante Juez o Notario.
- Tratándose de personas jurídicas, el certificado de existencia y representación legal, expedido por la autoridad competente, con un tiempo no mayor a un mes al momento de su presentación.
- Copia del recibo de consignación y/o documento soporte del abono que compruebe el ingreso del dinero a favor de la Tesorería de la DGCPTN.
- Para los casos que así lo ameriten, allegar copia del acto administrativo con su constancia de ejecutoría, por medio del cual se revoca el acto que impuso la obligación de consignar el dinero a favor de la DGCPTN y ordena su devolución, así como copia del acto administrativo fundamento del pago original.
- $\triangleright$  Para devoluciones ordenadas en providencias judiciales y/o conciliaciones, entregar copia de la respectiva sentencia con la constancia de ejecutoria y cuando se trata de conciliaciones, copia del acta, del auto aprobatorio y de la constancia de ejecutoria.
- Certificación bancaria de la cuenta donde se van a situar los recursos por concepto de devolución, en donde se indique el número, tipo de cuenta, nombre del titular y estado de la misma. Esta certificación no puede ser superior a treinta días respecto a la presentación.

Recibida la información la Subunidad Ejecutora debe:

- Verificar los documentos allegados por el solicitante.
- Determinar que el solicitante tenga derecho a la devolución.
- Elaborar acto administrativo firmado por el Ordenador del Gasto reconociendo el derecho a la devolución.
- $\triangleright$  Establecer si el documento de recaudo fue clasificado o se encuentra disponible de afectación, este análisis le permite al funcionario identificar si la devolución se debe realizar de acuerdo con el numeral 2.2 Devoluciones de recaudos sin clasificar o 2.3 Devoluciones de recaudos clasificados (devolución de ingresos) de la presente guía.

#### **4.2 Desarrollo Transaccional**

Con base en la documentación indicada en el Numeral 4.1 "Documentos soportes para efectuar una devolución de recursos CSF", la Unidad o Subunidad Ejecutora debe realizar el procedimiento establecido para las devoluciones así:

Si los recursos consignados a la tesorería de la DGCPTN no han sido clasificados como un ingreso, se deben realizar las transacciones descritas en el numeral 2.2 "Devoluciones de Recaudos sin clasificar".

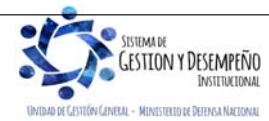

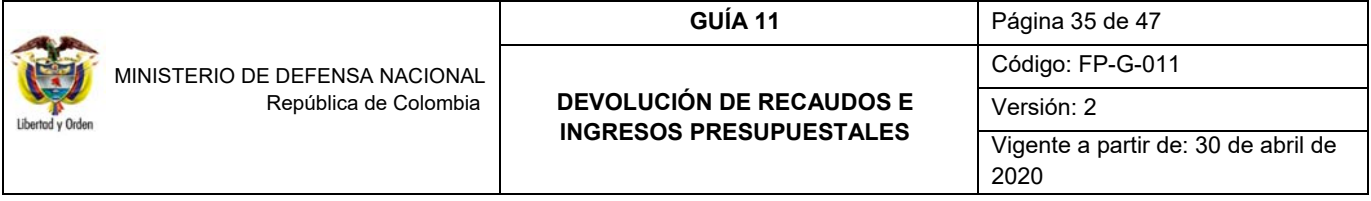

Si los recursos consignados a la tesorería de la DGCPTN ya fueron clasificados como un ingreso, se deben realizar las transacciones descritas en el numeral 2.3 "Devoluciones de Ingresos Presupuestales".

En caso de que la clasificación se haya efectuado utilizando un tercero genérico se debe realizar la reclasificación del tercero teniendo en cuenta los parámetros establecidos en el numeral 2.3.2.1 "Reclasificación de terceros" de la presente Guía. Con la reclasificación del tercero el sistema crea un documento de causación y otro de recaudo a nombre del tercero al cual se va a efectuar la devolución.

Cuando la devolución tiene como beneficiario una Unidad o Subunidad Ejecutora del Ministerio de Defensa Nacional, en la carpeta "Datos del Tercero" se registra el NIT de la Unidad o Subunidad Ejecutora, en la carpeta "Datos Beneficiario" se registra medio de pago "Abono en cuenta" y se selecciona la cuenta bancaria (SSF) de la Unidad o Subunidad Ejecutora.

Es importante verificar que el valor por el cual se constituye el acreedor sea el valor exacto por el cual se requiere realizar la devolución al tercero, esto en consideración a que el sistema no valida que el valor de la constitución del acreedor sea igual al valor de la solicitud de devolución; no obstante, en ningún caso el valor a devolver no puede ser superior al valor recaudado.

Es importante resaltar que a pesar de que la tesorería pagadora para este caso es la DGCPTN, la segunda autorización de la orden de pago de ingresos la debe realizar en la PCI que se registró en el proceso de devolución, de acuerdo con las instrucciones impartidas por el Ministerio de Hacienda y Crédito Público.

El proceso de la generación y pago de la orden bancaria lo efectúa la DGCPTN.

Una vez finalizado el proceso, las devoluciones pagadas se verán reflejadas en los informes de ejecución presupuestal de ingresos y se afectará el recaudo efectivo neto, lo cual permite revisar el efecto presupuestal de la devolución.

Cuando se está radicando la cuenta por pagar no presupuestal y se selecciona el documento de recaudo por clasificar, emerge una ventana preguntando ¿si desea traer el código de referencia del tercero de DRXC? Se debe seleccionar la opción **"Cancelar**" lo anterior con el fin de que se puedan seleccionar todos los beneficiarios creados en el sistema.

#### **Registros Contables**

Devolución de ingresos presupuestales CSF

Registro contable automático con la creación del Acreedor de Ingresos Presupuestales (transacción ING027).

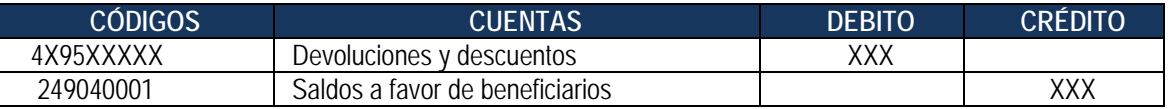

Registro contable automático con la creación del Acreedor de Ingresos Presupuestales para la vigencia anterior.

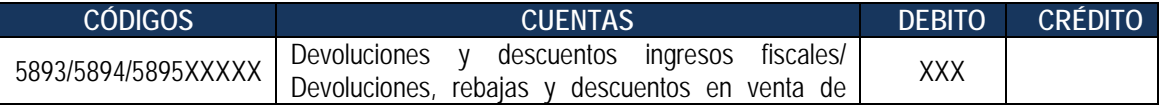

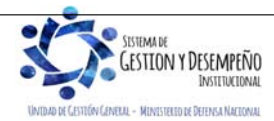

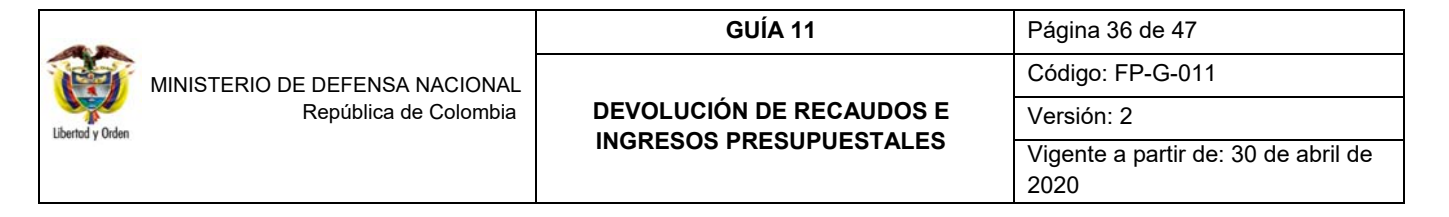

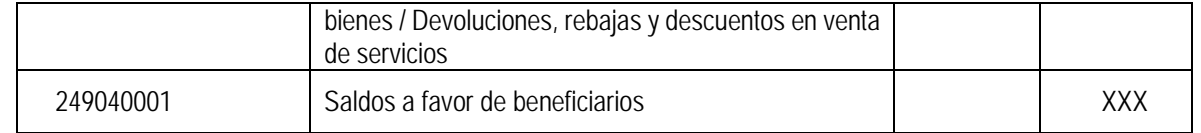

*NOTA 11: esta cuenta se afecta de acuerdo al rubro concepto de ingresos seleccionado y la cuenta contable de ingreso respectiva si se trata de un menor valor del ingreso cuya devolución corresponde al periodo contable. (4195XX para ingresos fiscales, 4295XX en venta de bienes, 4395XX en venta de servicios y la subcuenta respectiva cuando corresponde a otros ingresos). Si se trata de una devolución que corresponde a periodos contables anteriores, el registro se efectúa en las cuentas del gasto correspondiente, de acuerdo a la naturaleza del ingreso (fiscales, por venta de bienes o por venta de servicios).* 

Registro contable automático con la Orden de pago, siempre y cuando la Orden Bancaria se encuentre en estado "Pagada" (Transacción PAG047).

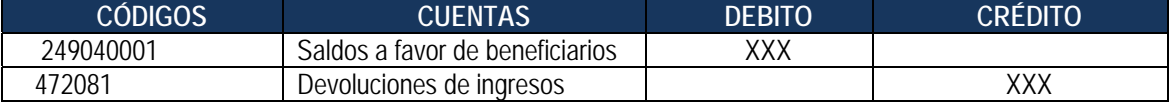

#### Devolución de recaudos CSF.

Registro contable automático con la creación del Acreedor.

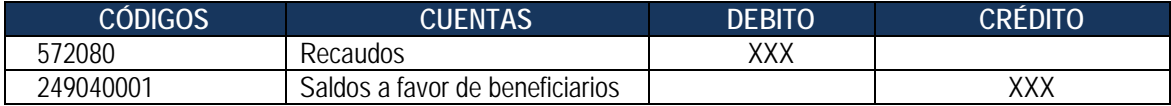

Registro contable automático con la Orden de pago, siempre y cuando la Orden Bancaria se encuentre en estado "Pagada" (Transacción PAG047).

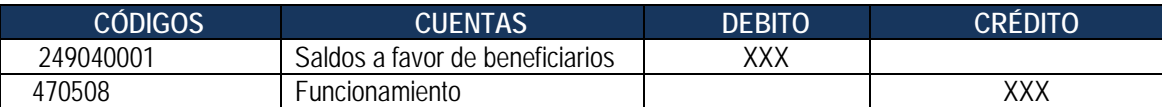

#### **5. CASOS ESPECIALES**

#### **5.1 Devoluciones a un banco comercial**

Cuando se requiere efectuar devoluciones de recursos que fueron clasificados como ingresos de la Nación CSF cuyo beneficiario final es un banco comercial con cuenta bancaria en el Banco de la República, la Unidad o Subunidad Ejecutora debe suministrar a la DGCPTN la siguiente información a través de la Dirección de Finanzas del MDN (cuando son Unidades Ejecutoras del Ministerio de Defensa Nacional) o directamente a la DGCPTN (para las demás Unidades):

1) Entidad bancaria beneficiario del pago.

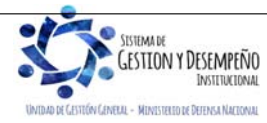

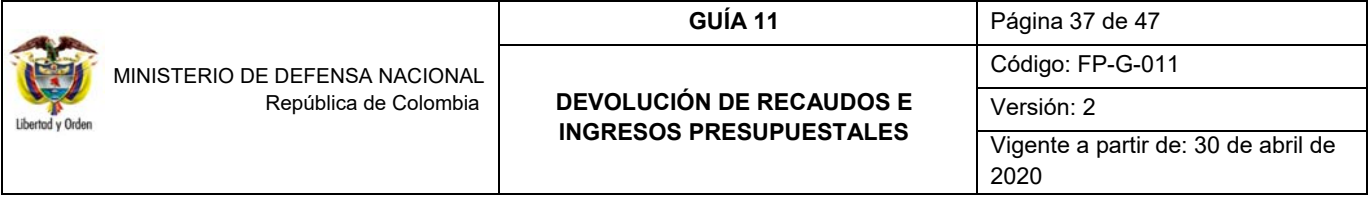

- 2) Cuenta de la Entidad Bancaria en el Banco de la República.
- 3) Rubro de ingresos.

Esta información debe ser remitida con el fin de efectuar la parametrización correspondiente.

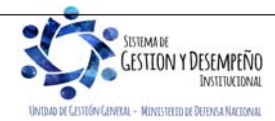

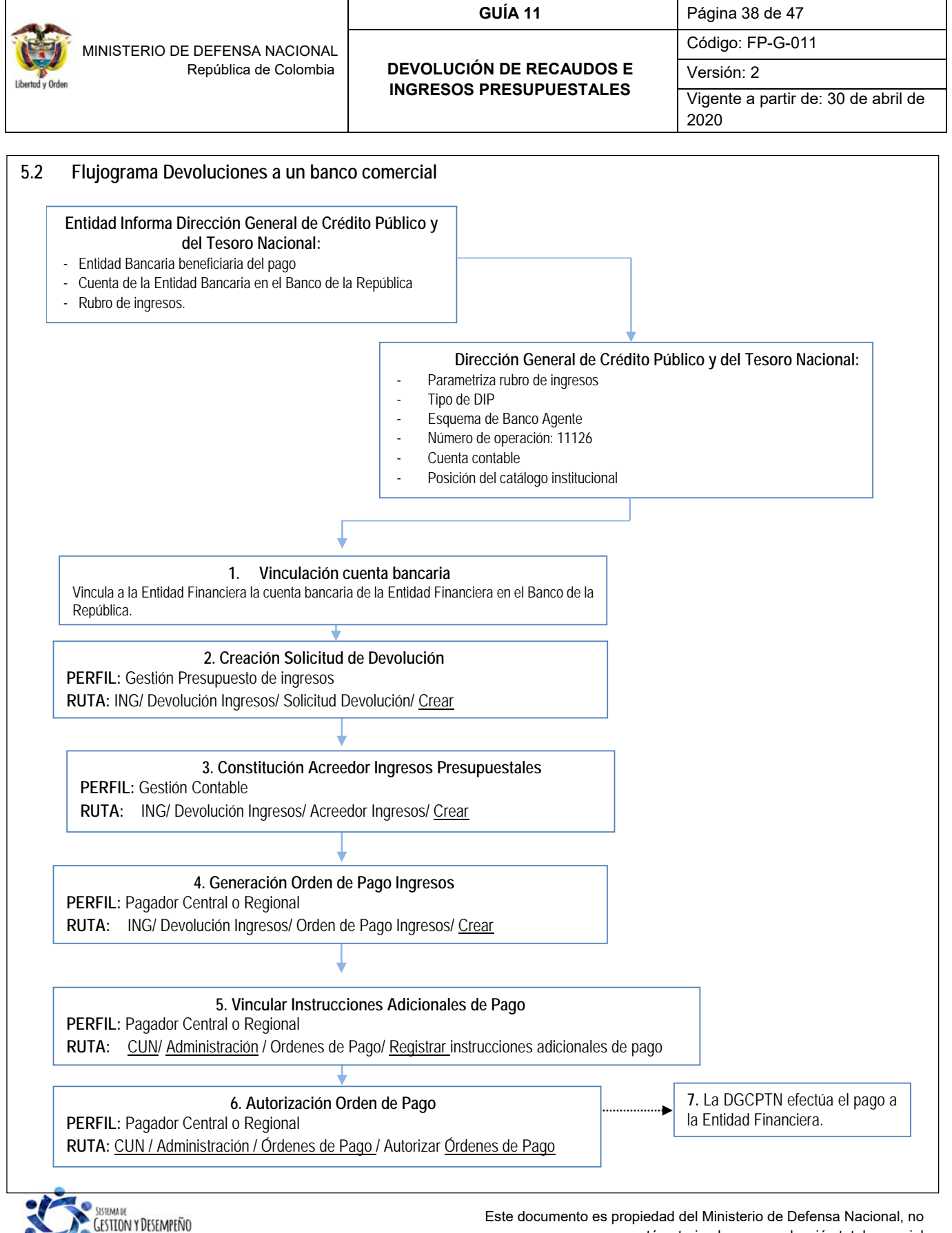

INSTERMENT MINISTERED OF DEFENSA NAFTONAL está autorizado su reproducción total o parcial

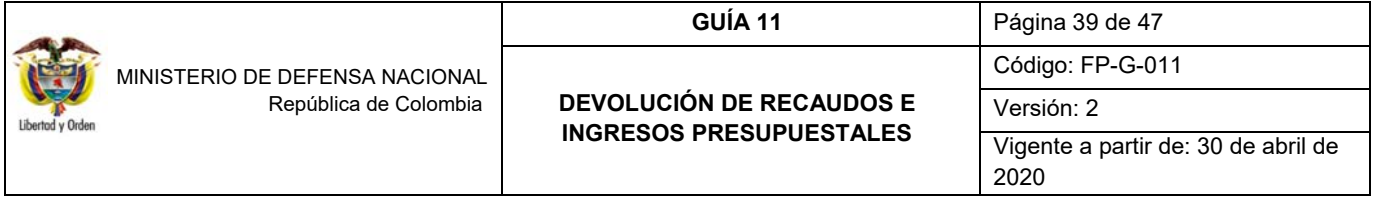

# **5.2.1 Vinculación cuenta bancaria**

La vinculación de la cuenta bancaria del Banco de la República a la Entidad Financiera la efectuará el **PERFIL:** Gestión presupuesto de gastos o Administrador Gestión presupuestal por la **RUTA:** Administración (ADM) / Terceros y cuentas / Cuenta bancaria siguiendo los parámetros establecidos en la Guía Financiera N° 5 "Creación terceros y vinculación cuentas bancarias".

**Datos del tercero:** seleccionar la entidad financiera beneficiaria de la devolución.

#### **Cuenta bancaria:**

- **Entidad Financiera:** seleccionar el Banco de la República**.**
- **Tipo de cuenta bancaria:** seleccionar corriente y digitar el número de la cuenta bancaria de la entidad financiera en el Banco de la República.

Dar clic en el botón "Aceptar", digitar la Fecha de Vigencia y Guardar.

# **5.2.2 Creación solicitud de devolución**

Para la creación de la solicitud de devolución se deben seguir los pasos indicados en el numeral 2.3.2.2 "Creación Solicitud de Devolución" de la presente guía.

#### **5.2.3 Constitución acreedor de ingresos presupuestales**

La constitución del acreedor de ingresos presupuestales debe efectuarse acorde a lo indicado en el numeral 2.3.2.3 "Constitución Acreedor Ingresos Presupuestales" de la presente guía financiera teniendo en cuenta las siguientes indicaciones:

- Tipo de beneficiario: "Beneficiario final".
- Medio de pago: "Abono en cuenta".
- Beneficiario del pago: seleccionar el banco comercial beneficiario de la devolución.
- Cuenta bancaria del beneficiario: seleccionar la cuenta bancaria que fue vinculada.

#### **5.2.4 Generación orden de pago de ingresos**

Para generar la orden de pago se debe seguir los pasos indicados en el numeral 2.3.2.4 "Generación Orden de Pago Ingresos" de la presente Guía. Teniendo en cuenta que la devolución de ingresos está en cabeza de la DGCPTN, la fecha límite de pago que se defina debe ser mayor a dos días de la fecha del sistema.

# **5.2.5 Vincular instrucciones adicionales de pago**

Siempre que la Orden de pago de ingresos tenga como tercero beneficiario de la devolución una Entidad Financiera, el medio de pago definido debe ser "Giro"; así mismo será obligatorio que la entidad ordenante del pago vincule las

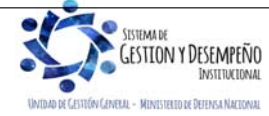

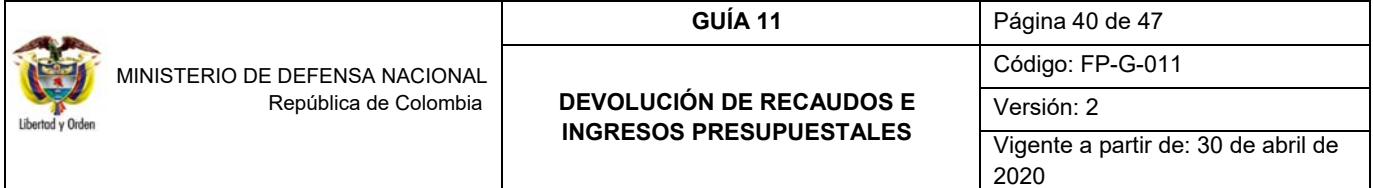

instrucciones adicionales de pago a la Orden de Pago de Ingresos antes de realizar el proceso de autorización de la Orden de Pago; tal como se indica a continuación:

El **PERFIL** Pagador Central o Regional, siguiendo la **RUTA:** CUN/ Administración/ Ordenes de Pago/ Registrar instrucciones adicionales de pago, debe efectuar la vinculación de las instrucciones adicionales de pago, el sistema presenta la siguiente pantalla:

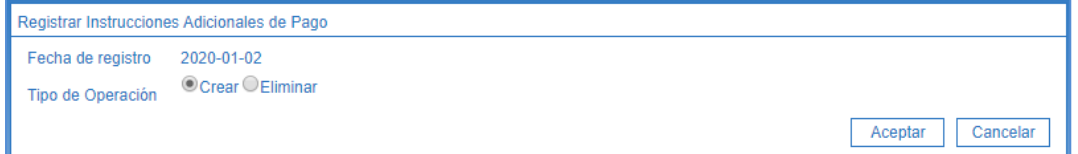

**Tipo de Operación:** seleccionar la opción Crear y dar clic en el botón "Aceptar" con lo cual el sistema muestra la siguiente pantalla:

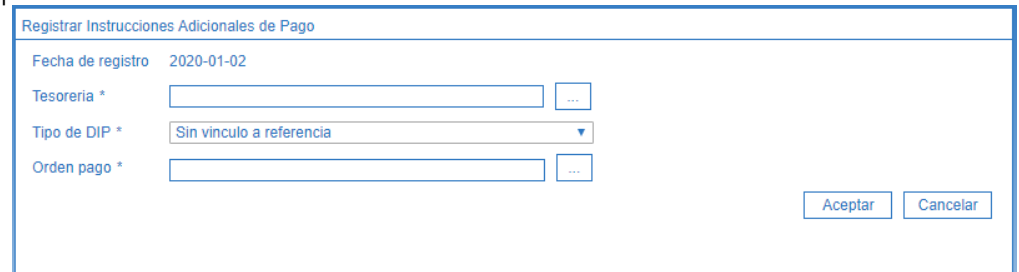

**Tesorería:** mediante el botón de busqueda seleccionar la 13-01-01-DT DGCPTN.

**Tipo de DIP**: seleccionar "Sin vínculo de referencia".

**Orden de Pago:** mediante el botón de búsqueda, (clic en el ícono de los tres puntos) (…), seleccionar la orden de pago que fue generada según lo señalado en el numeral 4.3.4

Dar clic en el botón "Aceptar". El sistema muestra la siguiente pantalla con la información que fue parametrizada por la DGCPTN:

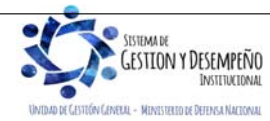

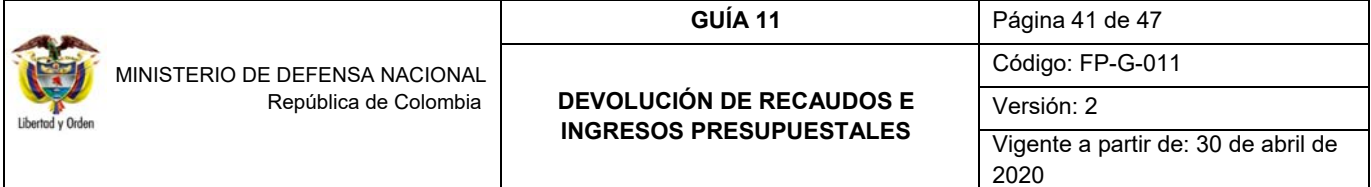

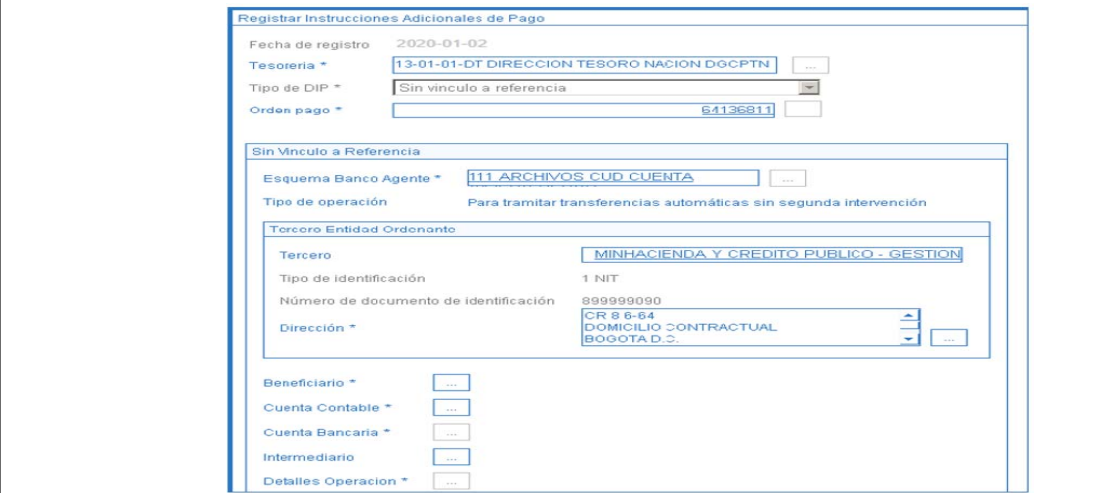

Mediante el botón de búsqueda seleccionar la Orden de pago. Se debe diligenciar las carpetas correspondientes a la informacion del beneficiario y cuenta contable. Diligenciada la información se debe guardar la transaccion dando clic en el botón "Guardar", el sistema muestra el mensaje de la vinculación de las instrucciones adicionales de pago.

# **5.2.6 Autorización orden de pago**

**PERFIL:** Pagador Central o Regional, **RUTA:** Sistema de Cuenta Única Nacional (CUN) / Administración / Ordenes de Pago / Autorizar Ordenes de Pago. En esta transacción se debe seleccionar la Orden de Pago Tipo Orden de Pago Ingresos, de lo contrario el sistema no la muestra para su selección. De acuerdo a lo establecido en el Numeral 2.3.2.5.

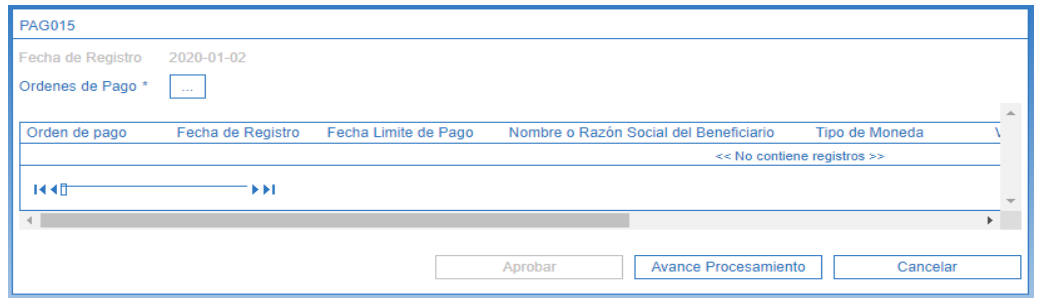

Una vez seleccionada la Orden de Pago se da clic en el botón "Aprobar", con lo cual el sistema corre el procesamiento de Autorización el cual dura cinco minutos. Transcurrido dicho tiempo se debe verificar el estado de la misma mediante el botón de "Avance Procesamiento".

La Orden de Pago queda en estado Pendiente de autorización, de modo que se requiere de una segunda autorización, proceso que efectúa la Unidad o Subunidad que generó la orden de pago, posteriormente la DGCPTN genera el pago de la orden bancaria.

*NOTA 12: una vez finalizado el proceso descrito anteriormente, las devoluciones pagadas se verán reflejadas en los informes de ejecución presupuestal y se afectará el recaudo efectivo neto lo cual permite visualizar el efecto presupuestal de la devolución.* 

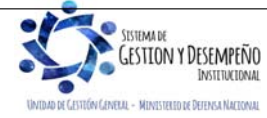

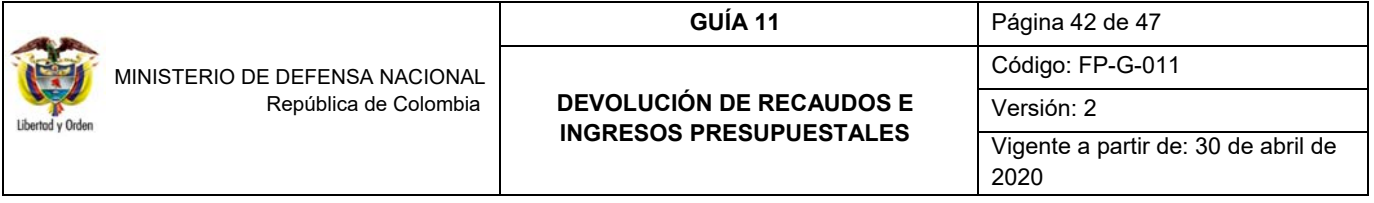

# **5.3 Devoluciones Vigencias Anteriores**

Para efectuar devoluciones de recursos que fueron recaudados en vigencias anteriores se debe tener en cuenta que los recaudos se encuentren clasificados como ingresos presupuestales. Para las devoluciones de recursos que fueron recaudados en vigencias anteriores al año 2019 se debe realizar la respectiva reclasificación de documentos de ingresos con el nuevo clasificador presupuestal de ingresos. (Ver Guía Financiera No.8 Ejecución Presupuestal de Ingresos, numeral 3.11 Reclasificación documentos de ingresos nuevo Clasificador Presupuestal de Ingresos). Al realizar la reclasificación del ingreso, el sistema guarda la información y genera un consecutivo para el nuevo documento de causación reclasificado con el cual se podrá continuar la gestión de devolución de ingresos.

# **5.3.1 Recursos clasificados como ingresos en el Sistema SIIF Nación**

Para este caso, se debe generar la devolución en el Macroproceso de Ingresos – ING utilizando los documentos de recaudo de ingreso de la vigencia anterior existentes en el sistema, tomando el más antiguo que exista para el concepto de ingreso por el cual se requiere devolver, siguiendo los pasos indicados en el Numeral 2.3 Devoluciones ingresos presupuestales. El **PERFIL** Gestión presupuesto ingresos debe establecer el documento de recaudo que se va a seleccionar para efectuar la devolución. La consulta de dicho documento se puede efectuar por la **RUTA:** Gestión Ingresos Presupuestales (ING) / Recaudo de Ingresos / Vigencia Actual / Reclasificación de terceros.

Dar clic en el botón de búsqueda del Documento de recaudo, y en la pantalla emergente que muestra el sistema digitar la Posición catálogo de ingresos por la cual se debe efectuar la devolución o dar clic en el botón "Buscar" con lo cual el sistema muestra todos los documentos de recaudo que se encuentran en el sistema.

Así mismo, utilizando la barra espaciadora inferior, se puede observar el valor recaudado y la posición de catálogo de ingresos con el fin de poder seleccionar el documento que cumpla con los requisitos que exige la transacción como es "tomar el más antiguo que exista para el concepto de ingreso por el cual se requiere devolver".

Si el documento de recaudo existente tiene vinculado un tercero genérico o diferente al solicitante de la devolución, es necesario efectuar la reclasificación del mismo de acuerdo a los parámetros establecidos en el numeral 2.3.2.1 "Reclasificación de terceros" de la presente Guía, antes de proceder al registro del Acreedor Vario.

Al guardar la transacción se crea un documento de causación y un documento de recaudo a nombre del tercero al cual se le va a efectuar la devolución, luego realizar los pasos indicados en el Numeral 2.3 Devoluciones ingresos presupuestales de la presente Guía Financiera.

# **6. REPORTES**

#### **6.1 Consulta Documentos de Ingreso**

Mediante esta consulta y seleccionando los diferentes tipos de documentos (Causación, Recaudo de ingresos, Solicitud de Devolución; Acreedor y Orden de Pago) se puede verificar la ejecución efectuada con relación a la ejecución de ingresos.

Estas consultas se encuentra habilitado para los perfiles de Gestión Ingresos y Entidad Consulta.

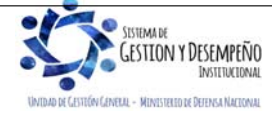

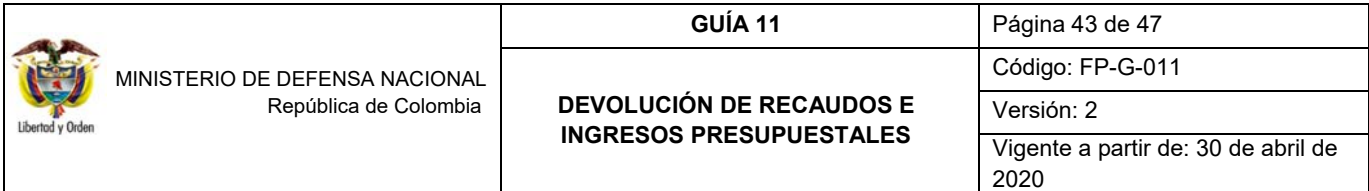

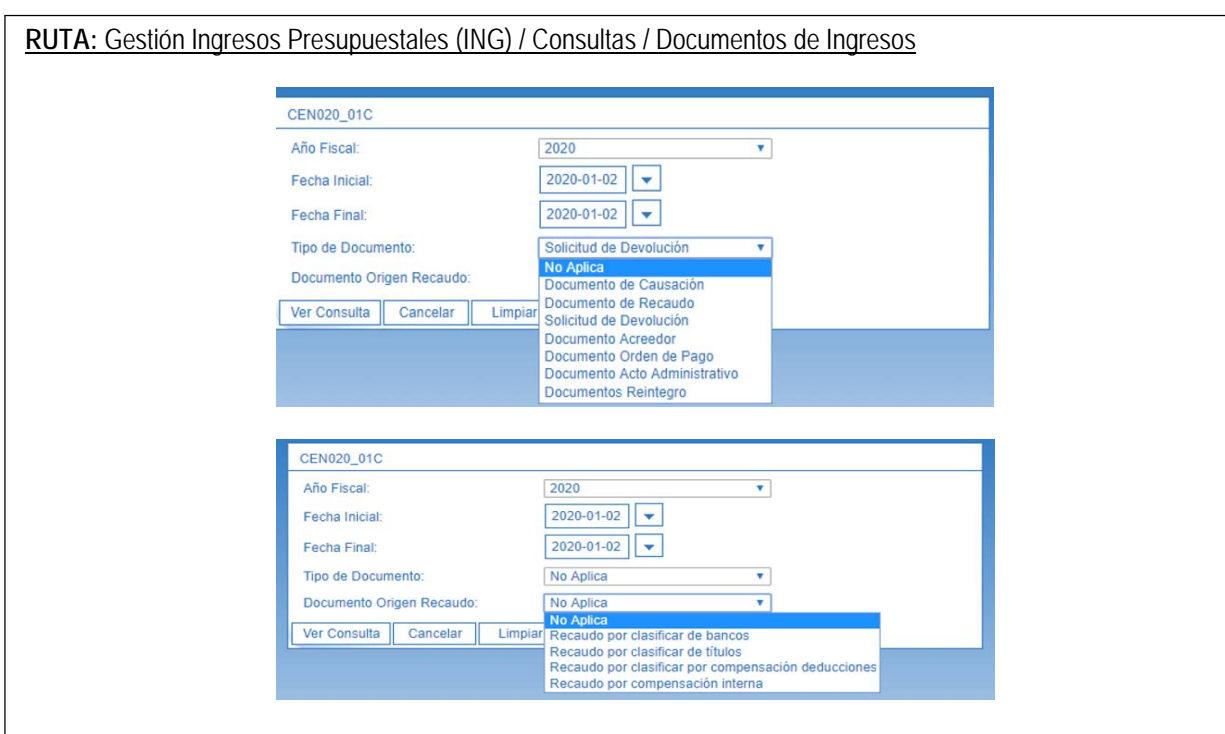

Para generar la información, el usuario debe seleccionar los siguientes filtros:

**Año Fiscal:** seleccionar el año que se desea consultar.

**Fecha Inicial:** seleccionar la fecha inicial del rango de fechas a consultar.

**Fecha Final:** seleccionar la fecha final del rango de fechas a consultar. Éste rango debe ser inferior o igual a tres meses.

**Tipo de Documento:** seleccionar el tipo de documento a consultar.

**Documento Origen Recaudo:** seleccionar el medio por el cual se realizó el origen de los recaudos cuando la consulta se realiza para "Documentos de Recaudo", en las demás consultas seleccionar la opción "No Aplica". Es importante señalar que para el caso de consultar documentos cuya gestión fue por Causación – Recaudo, su consulta se debe hacer seleccionando Tipo de Documento "Documento de Recaudo".

La consulta presenta la información en listado, la cual puede ser exportada a Excel:

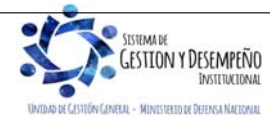

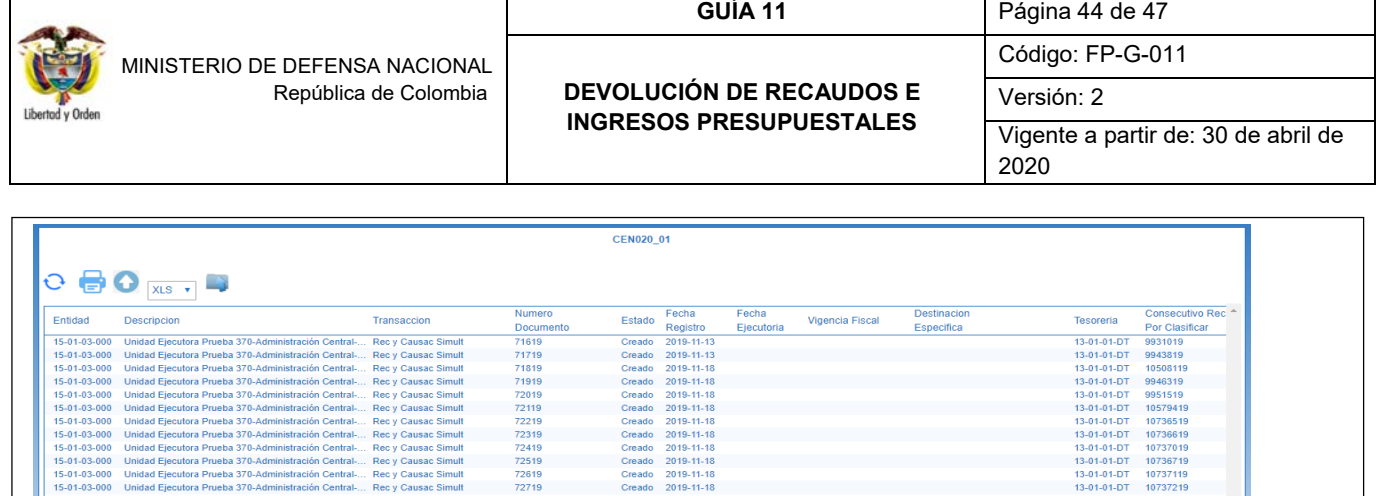

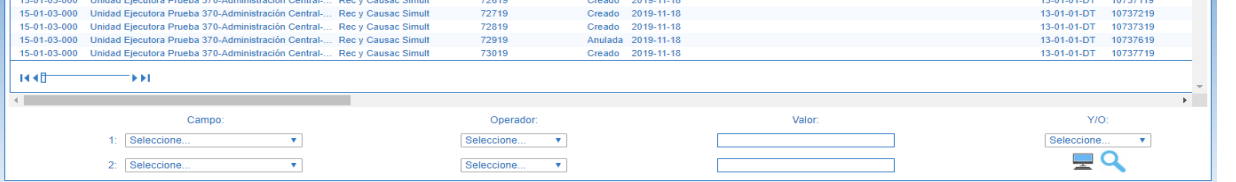

# **6.2 Reporte de Saldo por Imputar de Ingresos Presupuestales**

Este reporte permite verificar los valores que se tienen pendientes por clasificar tanto consolidado como por documento. También se recomienda consultar los saldos de los documentos de recaudo por clasificar que tengan valor cero y estado diferente a "Clasificado"; ya que ello significa que el documento fue reducido manualmente y ello requiere de un ajuste contable.

El reporte se puede generar a través de la siguiente ruta: Gestión Ingresos Presupuestales (ING) / Informes / Recaudos por Clasificar

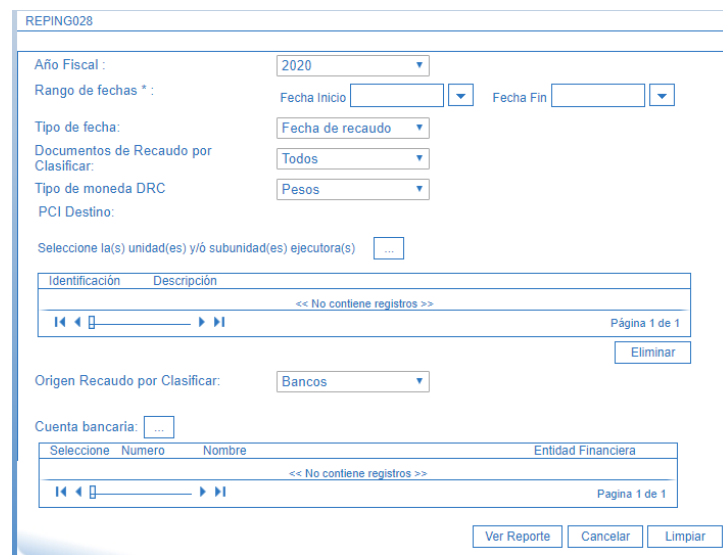

**Rango de Fechas:** digitar las fechas tanto de inicio como final que se desea consultar.

**Tipo de Fecha:** seleccionar Fecha de Registro.

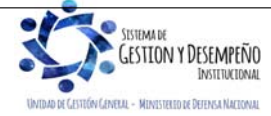

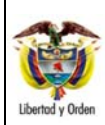

 MINISTERIO DE DEFENSA NACIONAL República de Colombia Código: FP-G-011

**GUÍA 11** Página 45 de 47

Versión: 2

Vigente a partir de: 30 de abril de 2020

**Documento de Recaudo por Clasificar:** saldo por Imputar Mayor a Cero.

Dar clic en el botón "Ver Reporte", con lo cual el sistema presenta la siguiente información:

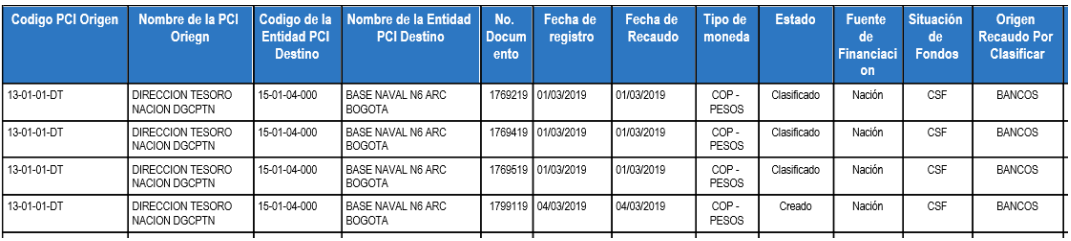

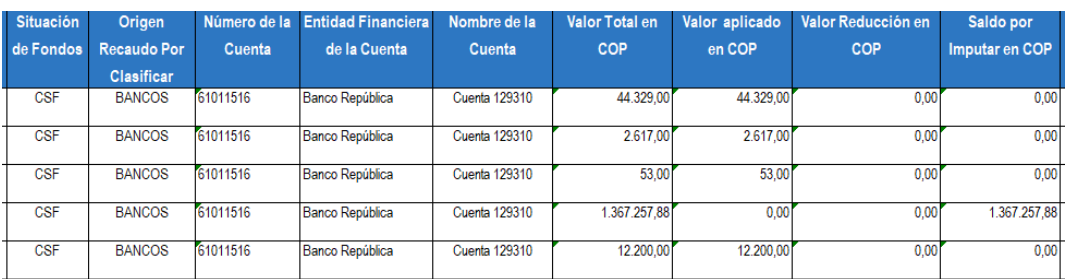

# **7. ABREVIATURAS, UNIDADES DE MEDIDA Y EXPRESIONES ACEPTADAS**

Se encuentran señaladas dentro del cuerpo del documento para dar mayor claridad al lector del mismo.

# **8. NOTAS Y ADVERTENCIAS**

Se encuentran señaladas dentro del cuerpo del documento para dar mayor claridad al lector del mismo.

# **9. DOCUMENTOS ASOCIADOS**

- 9.1. Decreto 19 del 10 de enero de 2012 "Por el cual se dictan normas para suprimir o reformar regulaciones, procedimientos y trámites innecesarios existentes en la Administración Pública".
- 9.2. Decreto 1068 del 26 de mayo de 2015 "Por medio del cual se expide el Decreto Único Reglamentario del Sector Hacienda y Crédito Público.
- 9.3. Decreto 412 del 2 de marzo de 2018 "Por el cual se modifica parcialmente el Decreto 1068 de 2015 en el Libro 2 Régimen reglamentario del sector hacienda y crédito público, Parte 8 del Régimen Presupuestal, Parte 9 Sistema Integrado de Información Financiera -SIIF Nación y se establecen otras disposiciones".
- 9.4. Resolución No. 238 del 26 de marzo de 2004 del Ministerio de Defensa Nacional "Por la cual se delega la función de expedir certificados de viabilidad de las devoluciones de los recursos consignados a la Dirección General de Crédito Público y del Tesoro Nacional del Ministerio de Hacienda y Crédito Público, por concepto de Acreedores Varios Sujetos a Devolución y consignaciones erradas".
- 9.5. Resolución N° 338 del 17 de febrero de 2006 del Ministerio de Hacienda y Crédito Público "Por la cual se establecen los requisitos generales para las devoluciones de sumas de dinero consignadas en exceso o que

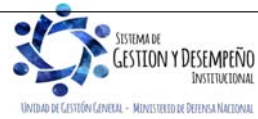

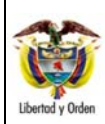

 MINISTERIO DE DEFENSA NACIONAL República de Colombia **GUÍA 11** Página 46 de 47

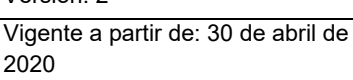

no correspondan a la Dirección General de Crédito Público y del Tesoro Nacional del Ministerio de Hacienda y Crédito Público"

- 9.6. Resolución 533 del 08 de octubre de 2015, de la Contaduría General de la Nación, "Por la cual se incorpora, en el Régimen de Contabilidad Pública, el marco normativo aplicable a entidades de gobierno y se dictan otras disposiciones".
- 9.7. Resolución 620 del 26 de noviembre de 2015, de la Contaduría General de la Nación, "Por la cual se incorpora el Catálogo General de Cuentas del Marco Normativo para Entidades de Gobierno".
- 9.8. Resolución 468 del 19 de agosto de 2016, de la Contaduría General de la Nación, "Por medio de la cual se modifica el Catálogo General de Cuentas del Marco Normativo para Entidades de Gobierno".
- 9.9. Resolución 484 del 17 de octubre de 2017, de la Contaduría General de la Nación "Por la cual se modifican el Anexo de la Resolución 533 de 2015 en lo relacionado para el Reconocimiento, Medición, Revelación y Presentación de los Hechos Económicos del Marco Normativo para entidades de Gobierno y el artículo 4° de la Resolución 533 de 2015, y se dictan otras disposiciones".
- 9.10. Resolución 042 del 20 de diciembre de 2019 de la Dirección General de Presupuesto Público Nacional, "Por la cual se establece el Catálogo de Clasificación Presupuestal y se dictan otras disposiciones para su administración".
- 9.11. Procedimiento para devoluciones de ingresos a un banco comercial-cuenta bancaria Banco de la República. Ministerio de Hacienda y Crédito Público.
- 9.12. Circular Externa No. 15 del 18 de mayo de 2012 Devolución de Recursos Vigencias anteriores, del Ministerio de Hacienda y Crédito Público.
- 9.13. Circular Externa No. 27 del 27 de agosto de 2012 Cambios y mejoras introducidas al SIIF NACIÓN, del Ministerio de Hacienda y Crédito Público.
- 9.14. Circular externa No. 028 del 21 de octubre de 2019, Cambios y Mejoras en Actualización de Versión del SIIF Nación, del Ministerio de Hacienda y Crédito Público.
- 9.15. Guía para reclasificación de ingresos del 21 de enero de 2019 del Ministerio de Hacienda y Crédito Público.
- 9.16. Guía Financiera No. 5 Creación terceros y vinculación cuentas bancarias.
- 9.17. Guía Financiera No. 8 Ejecución Presupuestal de Ingresos.
- 9.18. Guía Financiera No. 25 "Consignaciones a Cuentas de la DGCPTN.
- **10. ANEXOS**

No Aplica

- **11. DEFINICIONES**
- 11.1. **Acreedor vario:** tercero (natural o jurídico) beneficiario de recursos que por alguna razón debe ser devueltos por parte de la Unidad Ejecutora, de acuerdo con la documentación soporte radicada en la misma.
- 11.2. **SCUN:** conjunto de procesos de recaudo, traslado, administración y giro de recursos realizados por los órganos que conforman el Presupuesto General de la Nación. (Artículo 2.3.1.1. Decreto 1068 de 26 de mayo de 2015).
- 11.3. **Sistema CUD Cuentas de Depósito:** sistema de pagos de alto valor del país administrado y operado por el Banco de la República, que provee a las entidades participantes autorizadas el servicio de transferencias y registro de operaciones de fondos entre Cuentas de Depósito a nombre propio o a nombre de sus clientes, con

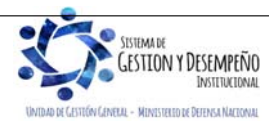

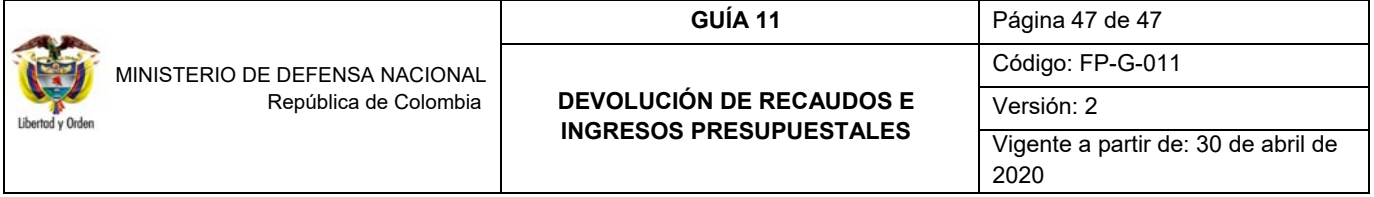

el fin de liquidar obligaciones derivadas de transacciones tales como la compra venta de títulos valores, y de divisas, los préstamos interbancarios, el traslado de impuestos y compensación de cheques, entre otros.

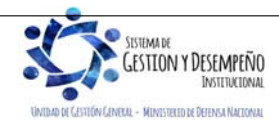